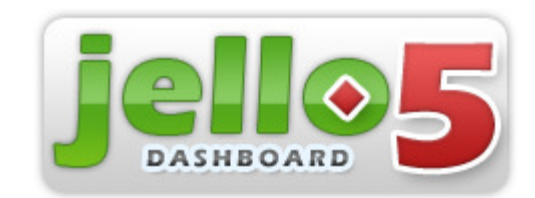

Documentation version 3 30-mars-09 N.Sivridis Traduction Française 30-mars-09 A. Leroy http://jello-dashboard.net

Distribué en tant qu'élément de Jello Dashboard 5 sous la licence GPLv3

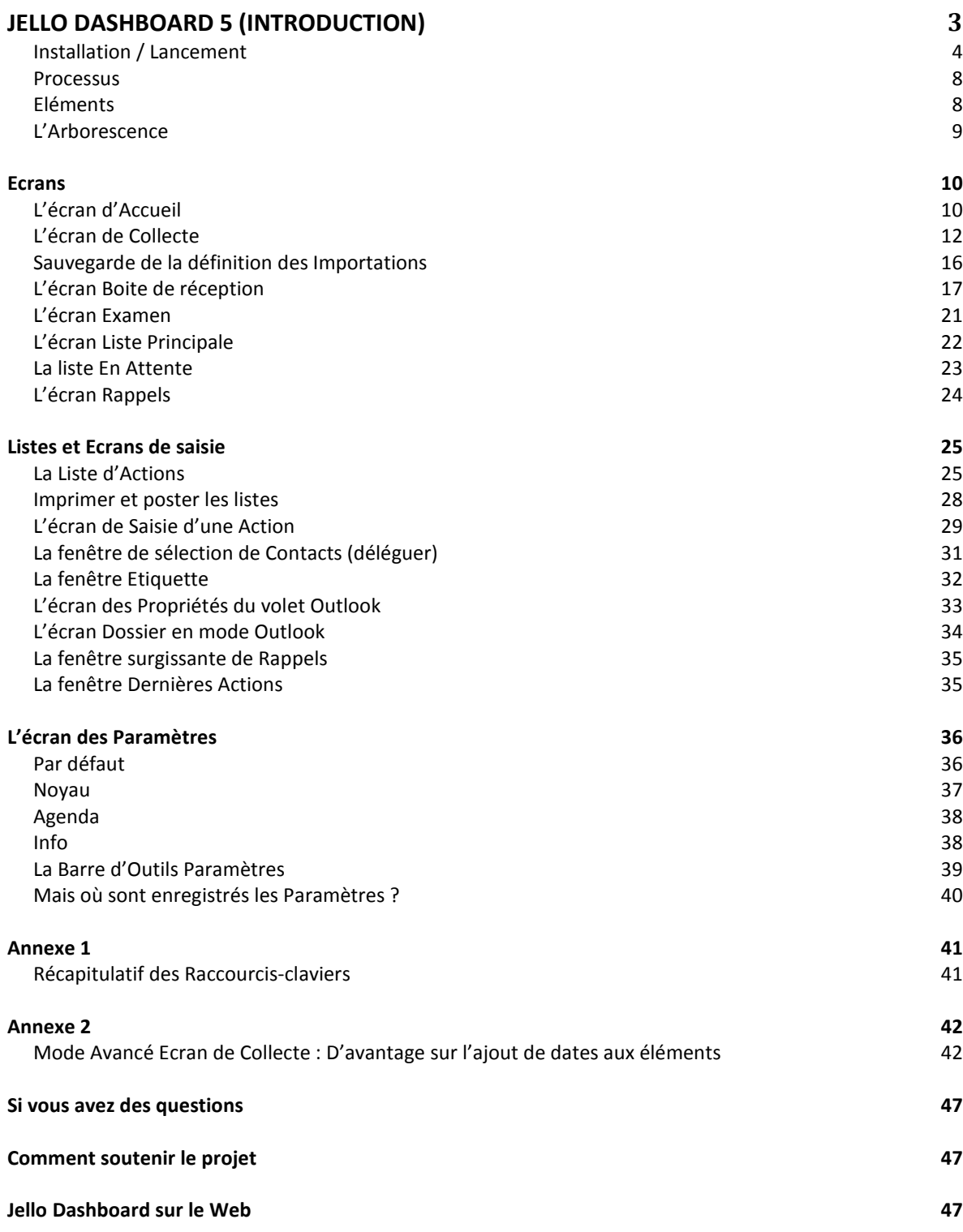

# Jello Dashboard 5 (Introduction)

Bienvenue dans la documentation de la cinquième version de Jello Dashboard. Jello Dashboard est une solution logicielle Getting Things Done (GTD) pour Microsoft Outlook 2003 et au-delà. Il est composé de plusieurs fichiers javascript, fonctionnant depuis un seul fichier page Web.

Il peut être utilisé dans n'importe quel PC, même une machine verrouillée au sein d'une entreprise car il n'a pas besoin d'installation comme les applications Windows habituelles.

Il y a bien sûr un programme d'installation qui permet de copier les fichiers nécessaires dans le dossier de votre choix (il existe une version zippée également) mais le système n'est modifié d'aucune autre manière (enregistrement de DLL ou écritures dans la basse de registre).

Vous pouvez utiliser Jello Dashboard comme système complet de GTD.

### Fonctionnalités

- Organisez facilement vos actions dans des listes au moyen d' étiquettes
- Organisez ces étiquettes dans un système de dossiers hiérarchisés
- Gérez rapidement votre boîte de réception et maintenez-la tout le temps vide
- Collectez les informations en vrac, à partir de dossiers ou en tapant du texte libre
- Utilisez les Rappels pour les dates d'échéance des Tâches et du calendrier Outlook
- Visualisez toutes les informations importantes pour vous en utilisant les widgets de la page d'accueil
- Révisez facilement vos listes d'actions
- Générez vos listes, imprimez-les ou envoyez-les
- Travaillez avec votre application Outlook et ses éléments
- Contrôle du comportement de l'application par le biais d'un vaste ensemble de paramètres utilisateur

#### Jello 5 apporte quelques modifications importantes vis-à-vis des versions précédentes :

- 1. Utilisation de la bibliothèque open source extJS pour la création d'interface graphique.
- 2. Code open source sous licence GNUv3.
- 3. Utilisation d'un seul dossier Tâches pour le stockage des Actions. Les éléments Outlook de différents types ne peuvent être utilisés qu'en lien avec les actions initiales.
- 4. Utilisation d'étiquettes à la place de contextes et projets.
- 5. Utilisation d'une arborescence générale pour la navigation et la gestion des éléments.
- 6. Introduction de la méthode Inbox-zero (Boîte de réception vide). Les tâches non accomplies et les messages standards reçus dans la boîte de réception sont présentés à l'utilisateur pour qu'il décide d'une action.
- 7. Utilisation de la délégation d'actions. Possibilité de relier des contacts à une action.
- 8. Utilisation de certains champs protégés du modèle d'objet Outlook. Les utilisateurs d'Outlook 2007 dotés d'une protection antivirale valide peuvent y accéder sans rappels .
- 9. Utilisation du processus standard GTD : collecter, traiter (Boîte de réception), Examen et Faire

### **Installation / Lancement**

#### Configuration requise

- Microsoft Outlook 2003+
- Windows XP+
- Internet Explorer 6+

#### Installation automatique

Pour une installation automatique téléchargez le fichier exe d'installation et lancez-le. Après avoir sélectionné le chemin dans lequel Jello Dashboard sera stocké la miniapplication HTA de l'installateur Jello s'ouvrira.

Dans l'installateur Jello, choisissez le bouton Emplacement dans Outlook dans la barre d'outils au dessus.

Un formulaire s'affiche avec un champ de sélection du dossier Outlook. Votre dossier Outlook par défaut est sélectionné par défaut et le sous le champ de sélection du dossier quelques informations concernant la page d'accueil installée pour ce dossier sont affichées.

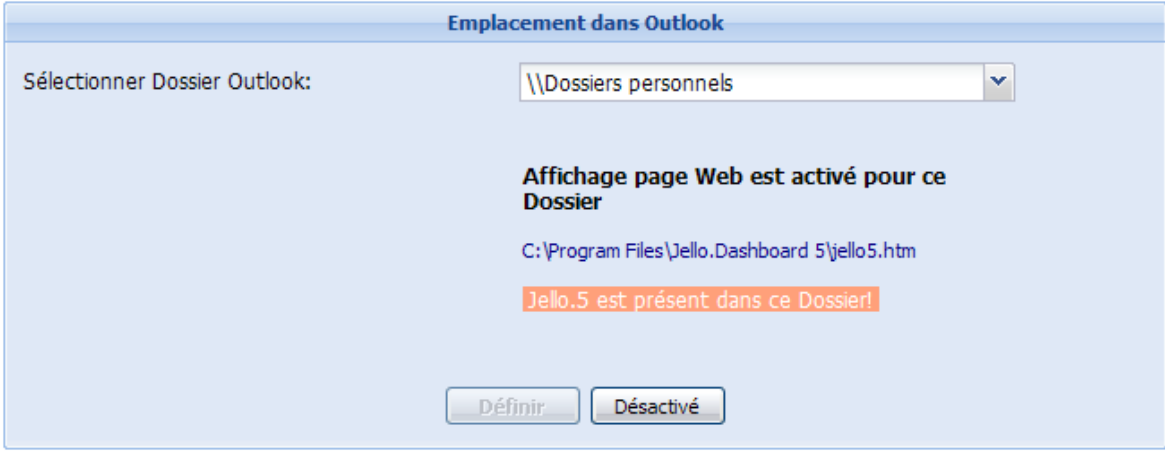

Vous pouvez cliquer sur le bouton avec une flèche pour sélectionner n'importe lequel de vos dossiers Outlook et après contrôle des informations sur la configuration de la page d'accueil actuelle de ce dossier, vous pouvez cliquer sur le bouton Définir. Une fois installé dans un dossier Jello Dashboard sera affiché à chaque fois que vous accéderez à ce dossier.

Vous pouvez remplacer votre page d'accueil standard Outlook en sélectionnant son dossier, puisqu'il ne contient jamais rien.

Veuillez noter :

\* Ne pas installer dans un dossier dont vous avez besoin de voir leur contenu.

\* Si vous utilisez Outlook 2007 avec un serveur Exchange, vous ne pouvez pas sélectionner un dossier à partir de votre dossier Exchange en raison des nouvelles restrictions de sécurité appliquées à Outlook. Si tel est le cas, vous pouvez utiliser un dossier public (si votre dossier par défaut est sur un serveur Exchange).

Notez également que les utilisateurs d'Outlook 2007 ne peuvent configurer une page d'accueil que dans les dossiers par défaut.

# Désinstallation

Si pour une raison quelconque, vous décidez de désinstaller Jello Dashboard n'oubliez pas de désactiver la page d'accueil de votre dossier Outlook avant d'exécuter l'outil Ajout / Suppression de programmes du Panneau de configuration.

Lancez de nouveau l'application d'installation (install.hta) et cliquez sur le bouton Outlook. Vous pouvez alors sélectionner le dossier dans lequel est situé Jello Dashboard et appuyer sur le bouton Désinstaller.

### Définition avancée des Paramètres

Jello Dashboard stocke tous ses paramètres dans une entrée standard du Journal Outlook. Par défaut, cette entrée se trouve dans votre dossier Journal par défaut (situé dans votre dossier Outlook).

Si pour une raison quelconque vous n'êtes pas satisfait avec cet emplacement, (par exemple parce que votre administrateur efface automatiquement toutes les entrées de journal, ou que vous êtes sur un serveur Exchange et que les accès sont parfois lents), vous pouvez modifier l'emplacement du stockage de ces paramètres.

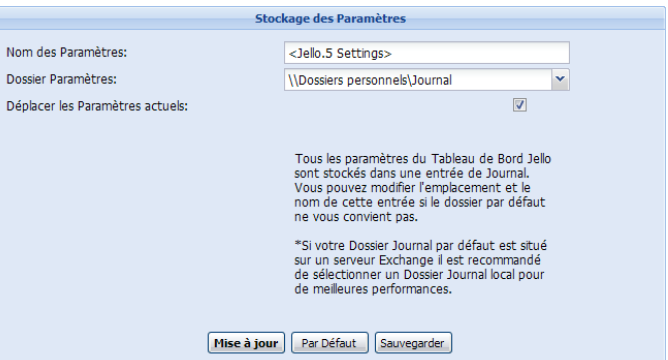

Lancez de nouveau l'application d'installation (install.hta) et cliquez sur le bouton Stockage des Paramètres.

Dans le formulaire qui s'affiche, vous pouvez définir le nom de l'entrée du Journal (par défaut à <Jello.5 Settings>) et le dossier Journal de votre choix.

Si vous avez déjà certains paramètres enregistrés que vous ne voulez pas perdre, cochez la case à cocher Déplacer les paramètres actuels.

Cliquez sur le bouton Mise à jour et relancez Jello Dashboard pour que les modifications prennent effet.

Veuillez noter : Si vous êtes sur un serveur Exchange lent, vous devriez envisager de déplacer ou utiliser vos paramètres depuis un dossier Journal local.

#### Installation manuelle

Jello Dashboard est constitué d'une page web htm et de nombreux fichiers de script en Javascript. Il y a 3 façons d'utiliser Jello sur votre ordinateur même sans aucune installation (Il suffit d'un répertoire où stocker tous les fichiers Jello Dashboard):

- 1. Comme dossier page d'accueil dans Outlook.
- a. Accédez à votre structure de dossiers Outlook et sélectionnez le dossier dans lequel vous souhaitez installer Jello.
- b. Cliquez avec le bouton droit sur le dossier et sélectionnez Propriétés.
- c. Cliquez sur l'onglet Général en haut.
- d. Cliquez sur le bouton Parcourir et déplacez-vous vers le dossier où vous avez extrait les fichiers de Jello 5.
- e. Sélectionnez jello5.htm et appuyez sur OK.
- f. Cochez la case à cocher Afficher la page d'accueil par défaut pour ce dossier et appuyez sur OK.

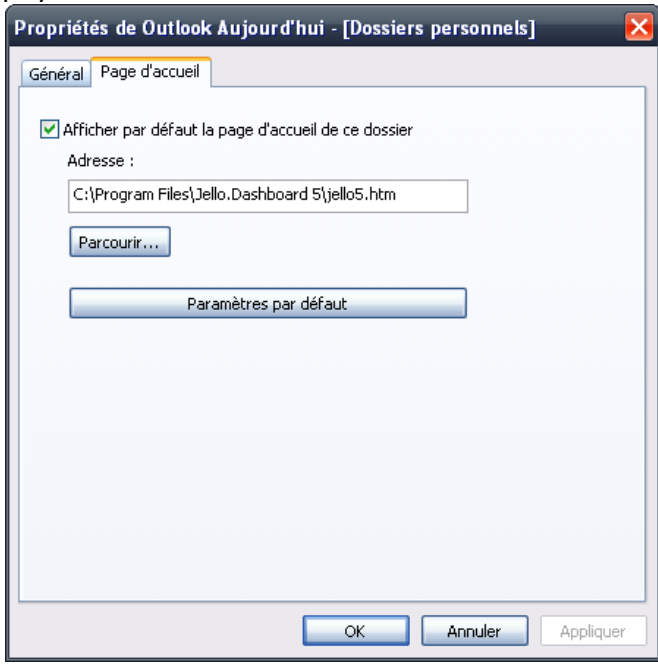

- 1. Lancez le fichier Jello5.htm à l'aide du navigateur Microsoft Internet Explorer.
- 2. Lancez le fichier Jello5.htm à l'aide de Mozilla Firefox avec l'extension IETab (https://addons.mozilla.org/en-US/firefox/addon/1419) installée qui permet à Firefox d'agir comme Internet Explorer pour les pages web.
- 3. Lancez l'application Web jello5.hta située à la racine du répertoire d'installation de Jello Dashboard.
- 4. Notez que les utilisateurs d'Outlook 2007 qui souhaitent installer Jello Dashboard dans le dossier page d'accueil ne peuvent utiliser que le dossier par défaut. Si le dossier par défaut est sur un serveur Exchange seul un dossier public du serveur Exchange peut être utilisé.

# **Migrer depuis une version antérieure**

Si vous avez utilisé l'une des dernières versions de Jello Dashboard (4.51 est la dernière) et il s'il y a des paramètres stockés dans votre journal dossier Outlook par défaut, un message important pour vous sera affiché dans le widget de l'écran d'accueil.

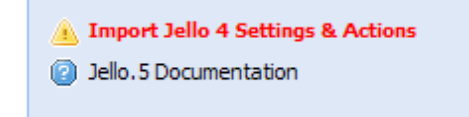

Si vous cliquez dessus l'ensemble de vos paramètres de la version précédente (ceux qui peuvent s'appliquer à cette version) sera instantanément importé. Contextes et Projets seront tous convertis en étiquettes et les projets archivés seront ajoutés dans un nouveau dossier de Projets Archivés dans votre arborescence dossiers/étiquettes.

Les versions précédentes de Jello Dashboard présentaient une différence majeure avec celle-ci : stockage des éléments de divers dossiers Outlook au sein de mêmes listes. La version 5 ne fonctionne qu'avec des Tâches (actions) : ainsi tous les éléments Outlook standard doivent être convertis en actions.

Cette étape n'est pas obligatoire, une boîte de dialogue de confirmation apparaît donc et vous demande si vous souhaitez procéder à la création d'une action liée à chaque élément Outlook indépendamment du dossier où il se situe.

Le processus de migration ne modifie de toute façon pas vos anciens paramètres. Vous pouvez les conserver et travailler avec la version précédente à chaque fois que vous le souhaitez.

# **Processus**

Les étapes de gestion de l'information dans le Jello Dashboard sont les mêmes que dans tout système GTD.

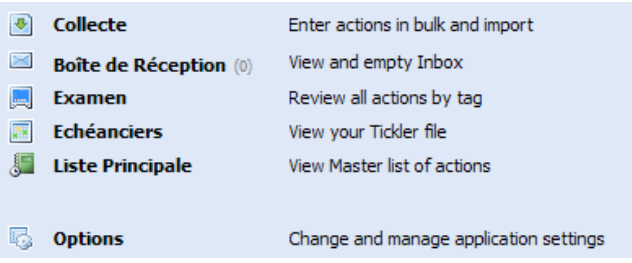

- a. Collecte. L'utilisateur peut ajouter des sujets en saisissant du texte libre dans l'écran Collecte ou encore à leur arrivée dans la boîte aux lettres Outlook. De plus, l'on peut collecter des articles à la volée à partir de n'importe quel dossier Outlook actuellement ouvert.
- b. Boîte de réception (Traitement). Tous les éléments déjà collectés, et non traités sont de nouveau présentés à l'utilisateur pour qu'il les organise dans en listes en leur attribuant des étiquettes.
- c. Examen (et Faire). Cet écran en présentant l'utilisateur une vision d'ensemble l'aide à prendre ses décisions et mener à terme ses actions.

# **Eléments**

Le système GTD Jello contient les éléments suivants :

- Action : Le type d'élément de base de tout système de GTD. Les actions sont stockées dans le dossier Tâches défini par l'utilisateur dans Outlook.
- Etiquette : Les Etiquettes sont utilisées pour répartir les actions en listes et sont stockées dans les paramètres de l'application. Il n'y a désormais plus de distinction entre les contextes et les projets. L'organisation des étiquettes est sous forme d'arborescence afin de permettre à l'utilisateur de définir aisément leur type par dossiers. De plus une étiquette peut contenir des sous-étiquettes.
- Dossier : Les dossiers sont utilisés pour organiser des étiquettes sous forme hiérarchique. Un dossier peut contenir des étiquettes ou des sous-dossiers. Raccourci : Les raccourcis sont utilisés pour accéder rapidement à des éléments spécifiques sans avoir à fouiller dans l'arborescence. Les raccourcis peuvent pointer vers une action, une étiquette, un dossier ou un dossier Outlook.
- Dossier Outlook : Les utilisateurs peuvent avoir directement accès à tout dossier Outlook actuellement ouvert dans l'espace de travail Outlook pour gérer ses objets et leur appliquer des actions.
- Contact : Les Contacts sont utilisés dans les actions pour indiquer à qui elles sont déléguées ou en relation avec qui elles sont. Jello utilise le dossier Contacts Outlook définis par l'utilisateur dans l'écran des paramètres.
- Etiquette Système: Il y a des étiquettes (Next actions,  $\omega$  Review,  $\omega$  attente,  $\omega$ Someday), qui sont impératifs pour le système fonctionne. Ces étiquettes sont prédéfinies et ne peuvent pas être supprimées (elles peuvent cependant être renommées).
- Etiquette Inconnue/Catégorie Outlook : L'utilisateur peut facilement convertir en étiquettes les catégories inconnues en cliquant dessus.
- Widget: Un widget est un mini écran personnalisable, insérable dans la page d'accueil pour que l'utilisateur visualise tout ce qui est important à ses yeux. Les widgets inclus dans cette version : Rappels, Actions étiquetées, Vue Outlook, Note Post-it, page Web, fragment HTML, Menu Jello Dashboard, Important.
- Jeu de Paramètres : Une entrée de journal contenant toutes les informations définies par l'utilisateur dont Jello Dashboard a besoin pour fonctionner. L'arborescence, les étiquettes, les préférences utilisateur et tous les widgets y sont stockés.

# **L'Arborescence**

L'arborescence de Jello Dashboard est toujours présente à l'écran sous forme d'une barre aidant l'utilisateur à organiser et à naviguer parmi les éléments.

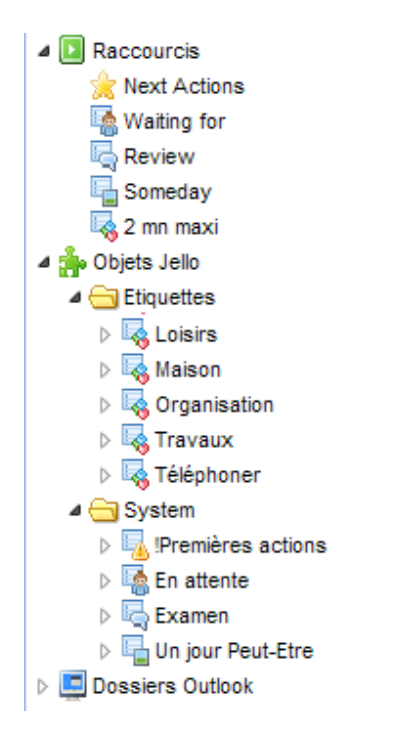

L'arborescence peut être masquée/affichée par le bouton avec une flèche en haut ou déplacée de la gauche de l'écran en modifiant les paramètres.

#### Eléments de l'arborescence

• Raccourcis : Le nœud Raccourcis contient des raccourcis créés par le système qui ne peuvent être supprimés et tous les autres raccourcis créés par l'utilisateur. Vous pouvez créer des raccourcis vers les étiquettes, les dossiers et les dossiers Outlook

en les faisant glisser depuis leur emplacement dans l'arborescence jusqu'à cette section. Des Raccourcis vers les éléments peuvent être créés par le bouton Raccourci dans la barre d'outils depuis toute liste d'éléments.

- Objets Jello: Ce nœud contient tous les dossiers et étiquettes créés par l'utilisateur. Tous les nœuds enfants (sauf le nœud Objets Système) peuvent être personnalisés et déplacés n'importe où (un dossier peut contenir des étiquettes, mais une étiquette ne peut pas contenir de dossier). Les éléments sont affichés par ordre de nom.
- Dossiers Outlook : Le nœud dossiers Outlook contient tous les dossiers Outlook de l'utilisateur dans le même ordre. Le développement de chaque nœud affiche ses dossiers enfants. Vous pouvez cliquer sur un dossier pour afficher la liste de ses éléments et vous pouvez travailler avec eux de la même manière que dans l'écran de la Boîte de Réception. Notez que seuls les mails peuvent être archivés en cliquant sur le bouton archive. Pour les autres types d'élément cliquer sur ce bouton permettra de créer les actions qui leurs sont liés.

Le clic droit sur n'importe quel nœud affiche un menu proposant d'insérer, supprimer ou afficher les propriétés de l'élément concerné.

\* Les Propriétés sont disponibles pour tous les types d'objet, sauf pour les raccourcis.

# **Ecrans**

### L'écran d'Accueil

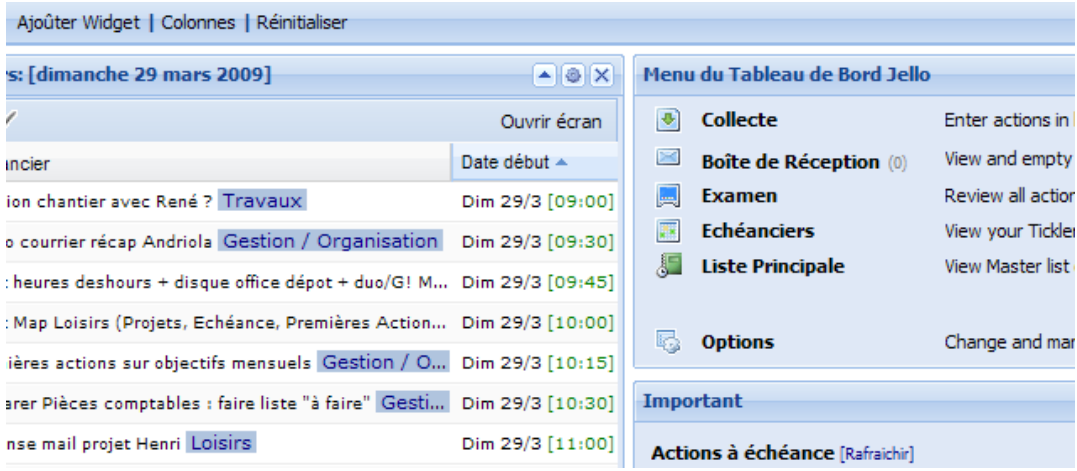

L'écran d'accueil est l'écran affiché par défaut. Il est composé de plusieurs petits blocs appelés widgets et ils peuvent afficher des informations choisies par l'utilisateur lui donnant ainsi accès en un clin d'œil à toutes les choses importantes.

\* Pour un accès rapide à l'écran d'accueil utiliser le raccourci clavier Ctrl + H.

L'écran d'accueil démarre par défaut avec deux widgets : le widget Menu Jello Dashboard et le widget Important.

On peut ajouter et supprimer des widgets dans l'écran d'accueil sans aucune limitation. Ils peuvent être déplacés ou minimisés. Jello Dashboard enregistre chaque changement de

taille ou déplacement, permettant ainsi à l'utilisateur de l'adapter à ses propres besoins.

On peut également choisir le nombre de colonnes de widgets (une, deux ou trois).

### Ajouter un widget

Lorsqu'on clique sur le lien Ajouter Widget dans la barre de titre, apparaît la fenêtre de sélection des widgets avec tous les widgets disponibles et une petite description pour chacun.

### Widgets disponibles:

\* Menu Jello Dashboard : Affiche les principales étapes du processus Jello Dashboard. Ce widget ne peut être ajouté qu'une seule fois.

\* Important Widget : Ce widget par défaut ne peut pas être ajouté ou supprimé par l'utilisateur. Il affiche des informations importantes pour l'utilisateur, comme les tâches en retard, l'absence de dossier d'archives et les informations d'aide de Jello Dashboard.

\* Rappels : Affiche une liste des rappels (rendez-vous et actions avec dates d'échéance) pour une période de temps personnalisée (jour/semaine/mois/agenda). En fonction des paramètres de l'utilisateur les rappels dont la date est passée peuvent être omis de cette liste, ou ils peuvent être marqués comme accomplis lorsqu'ils sont terminés.

\* Actions par étiquette : Ce widget affiche une liste d'actions pour une étiquette choisie par l'utilisateur. Il affiche les Prochaines Actions de l'utilisateur quand elles sont créées.

\*Vue Outlook : Affichage normal d'un dossier Outlook. Les utilisateurs peuvent sélectionner n'importe quel dossier Outlook avec n'importe lequel de ses affichages et d'effectuer quelques actions sur ses éléments. Vous pouvez également basculer le volet de visualisation Outlook Actif/Inactif au moyen du bouton de la barre d'outils du widget. Ce widget affiche la boîte de réception de l'utilisateur lorsqu'il est créé.

\* Note Post-It : Ce widget peut être utilisé pour prendre des notes à la volée. L'utilisateur peut personnaliser sa police et sa couleur. Le texte saisi dans ce widget est enregistré lorsque la touche Entrée est pressée.

Vous pouvez récupérer directement le texte saisi dans ce widget en utilisant son bouton outil spécial **s**itué dans sa barre de titre. La collecte sera accomplie avec votre dernier choix mémorisé (mode simple ou avancé).

\* Page Web : Utilisez ce widget pour afficher une page web dans l'écran d'accueil. Il est suggéré d'utiliser les sites conçus pour les appareils mobiles pour de meilleurs résultats. Notez que les sites utilisant des cookies sont bloqués par Microsoft Outlook et ne peuvent donc pas fonctionner correctement dans ce widget.

\* Fragment HTML (en cours de test) : Ce widget permet d'afficher un fragment de code HTML dans l'écran d'accueil. Il n'a pas été testé avec tous les types de code HTML. Soyez donc s'il vous plaît prudent si vous l'utilisez.

#### Supprimer un widget

On peut supprimer un widget grâce au bouton de fermeture (icône x) de sa barre de titre.

#### Personnaliser un widget

Les widgets personnalisables ont une icône *Personnaliser* dans leur barre de titre. Cliquez sur cette icône pour afficher les réglages de ce widget.

#### Réduire un widget

Tous les widgets peuvent être réduits et agrandis au moyen des flèches haut / bas dans les barres de titre. L'état de chaque widget étant enregistré, les utilisateurs peuvent cacher les widgets les moins fréquemment utilisés pour économiser de l'espace.

#### Déplacer un widget

Tous les widgets peuvent être déplacés à volonté en faisant glisser leur barre de titre jusqu'à une autre zone rectangulaire.

#### Réglage des Colonnes

En fonction de la résolution de l'écran et de ses préférences l'utilisateur peut définir le nombre de colonnes de widgets dans l'écran d'accueil. Pour définir le nombre de colonnes (1-3), cliquez sur le lien Colonnes de la barre de titre de l'écran d'accueil.

#### Réinitialiser

Gardant à l'esprit que ce système de groupe de widgets est jeune, complexe et expérimental, il pourrait y avoir des bugs spécifiques aux widgets. C'est la raison pour laquelle il y a un lien Réinitialiser dans la barre de titre de l'écran d'accueil. Cela peut être utile pour ramener votre écran à son état initial en cas d'erreurs spécifiques aux widgets. De plus, si nécessaire Jello Dashboard vous informera de l'erreur et tentera de réinitialiser automatiquement les widgets.

#### La boite de Recherche

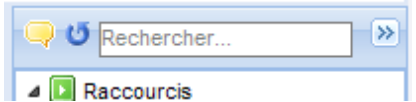

Tapez une chaîne de recherche dans le champ de recherche situé en haut à droite de l'écran pour trouver rapidement des actions ou des étiquettes par leur nom. Vous pouvez accès facilement à la boîte de recherche en appuyant sur Ctrl+Z.

### L'écran de Collecte

L'écran de Collecte permet d'ajouter des actions en vrac à partir de texte libre et d'importer des articles à partir d'autres dossiers Outlook, créant une tâche pour chacun d'eux. De plus d'autres types d'éléments Outlook peuvent également être créés si le mode édition Avancée est sélectionné en appuyant sur le bouton correspondant dans la barre d'outils de l'écran.

### Mode Simple (par défaut)

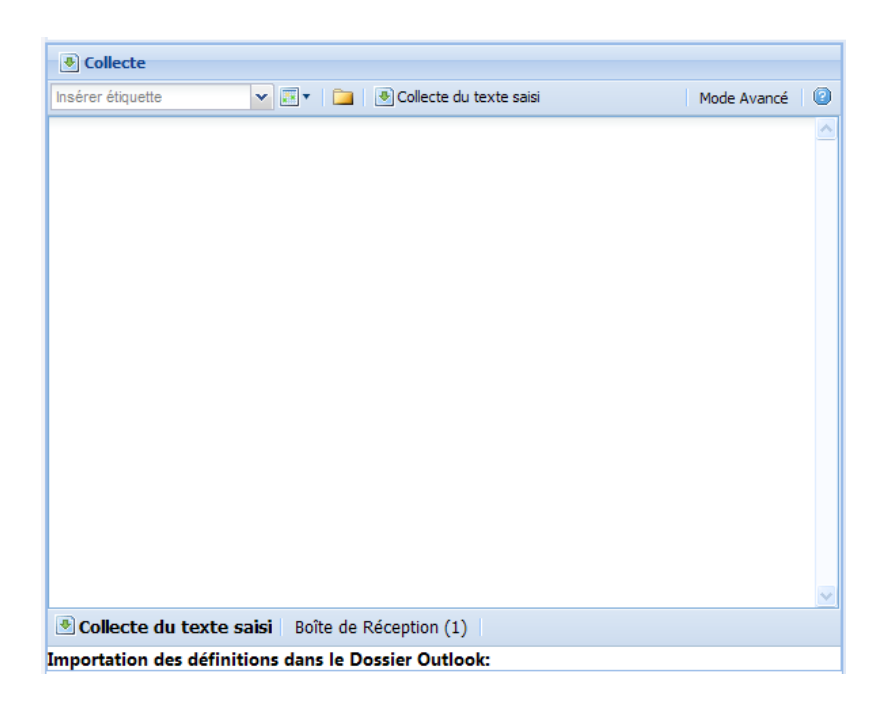

\*Pour un accès rapide à l'écran de Collecte utilisez la touche de raccourci F2.

Ajouter des Actions : Pour ajouter des actions, il suffit de commencer à écrire dans la grande zone de texte en séparant ces actions par des retours à la ligne (appuyez sur la touche Entrée). Vous pouvez spécifier des étiquettes ou une date d'échéance pour chaque action en les séparant par une virgule. Sur la barre d'outils vous trouverez :

- Une boite de sélection d'étiquettes (raccourci Ctrl+T) insère l'étiquette sélectionnée à l'emplacement du curseur
- Un bouton de sélection de date (raccourci Ctrl+D) qui insère une date.
- Un bouton d'importation de Dossier Outlook (d'avantage à ce sujet plus tard)
- Le Bouton Collecte (Barre d'outils du bas) qui effectue le vrai processus de Collecte et crée des actions pour chaque ligne saisie. Pour un accès rapide utiliser le raccourci Ctrl+O.
- Le bouton Boîte de réception (Barre d'outils du bas) comporte un compteur des sujets restants à traiter. Cliquez dessus pour traiter la boîte de réception.

Notes: 1) Appuyer sur la touche Entrée après avoir saisi une action et les premières lettres d'une étiquette complète automatiquement la saisie avec la première étiquette correspondante.

2) Les étiquettes saisies qui n'existent pas encore seront créées automatiquement à la fin du processus de collecte.

#### Exemples:

- Donner à manger au chien
- Vidange de la voiture,3/28/2009
- Acheter des lunettes de soleil, @courses
- Ménage de la maison, @maison,@physique,2/1/2009

#### Mode Avancé

Le mode Avancé de l'écran de Collecte vous permet d'ajouter en vrac de nouvel(le)s taches, rendez-vous, notes et contacts sous forme de saisie libre.

#### Ajouter des Eléments

Pour ajouter un élément, il vous suffit de commencer à le taper. Le premier mot de l'élément doit préciser le type d'élément que vous voulez créer. Sinon Jello suppose que vous voulez créer une tâche. Les différents types d'éléments doivent être déclarés ainsi :

Pour les rendez-vous tapez l'un des mots suivants - appt: apt: cal: meet: Pour les taches tapez l'un des mots suivants - task: todo: tsk: action: do: act: Pour les notes tapez l'un des mots suivants - note: memo: jot: Pour les contacts tapez l'un des mots suivants - person: contact: pers:

Voici quelques exemples :

todo: prévoir un dîner avec fred next tuesday

 crée une tache libellée "prévoir un diner avec fred" avec une date d'échéance le mardi suivant

appt: dîner avec fred 3/15 6:00PM 9:00PM tags= rendez-vous crée un rendez-vous libellé " diner avec fred" débutant à 18H00 et se terminant à 21H00 le 15 mars avec l'étiquette rendez-vous.

note: C'est seulement un exemple de note categories= "notes de rendez-vous" "projet X"

 crée une note avec le texte "c'est seulement un exemple de note" et lui attribue 2 catégories: "projet X" et "notes de rendez-vous"

person: fred smith company "X Corp" title CEO fred@x.com home fred@gmail.com 999-999-9999

 crée un nouveau contact nommé "fred smith" qui est le directeur en chef de X Corp. L'adresse email professionnelle est fred@x.com, l'adresse email privée est fred@gmail.com et le numéro de téléphone professionnel est 999-999-9999

#### Plus de détails sur le mode Collecte Avancé dans l'Annexe 1.

Importation d'éléments Outlook à partir de n'importe quel dossier : Cliquer sur le bouton Importation dossier Outlook affichera l'écran de définition de l'importation :

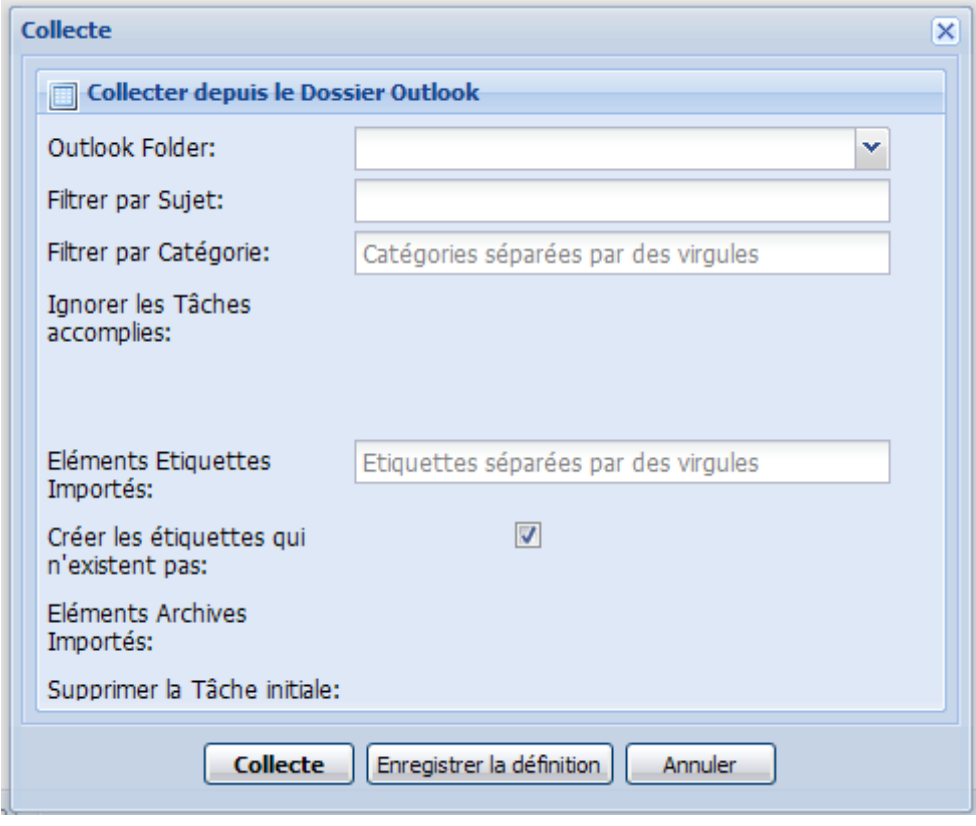

- Dossier Outlook : Cliquer pour sélectionner le dossier Outlook depuis lequel importer. Cela peut être n'importe quel dossier sauf les dossiers Boite de réception, Taches et Archives.
- Filtre sur Sujet : Saisir quelques caractères pour filtrer les éléments du dossier que vous voulez importer. (Par exemple: Saisir 'TR:' pour ne sélectionner que les éléments contenant TR: dans leur sujet). Le nombre d'éléments à importer vous sera indiqué sous cette rubrique.
- Filtre sur Catégorie : Saisir les noms de catégorie en les séparant par des virgules pour ne retenir que les éléments appartenant à ces catégories.
- Ignorer les taches terminées (éléments taches seulement): Les Taches marquées comme terminées ne sont pas importées quand cette option est cochée.
- Etiqueter les éléments importés : Saisir des étiquettes séparées par des virgules pour les attribuer aux actions créées.
- Créer les étiquettes inexistantes : Les catégories des éléments importés seront créées en tant qu'étiquettes quand cette option est cochée.
- Archiver les éléments importés (Eléments messages seulement) : Archive les messages après les avoir transformé en taches. (Les éléments archivés resteront liés aux actions créées)
- Supprimer les taches initiales (Eléments Taches seulement) : A l'importation depuis un autre dossier Taches, cocher ceci pour supprimer les taches initiales après les avoir importées.
- Ignorer les catégories existantes : Cocher ceci pour ne pas ajoûter les catégories des éléments importés aux actions créées.
- Ne pas créer de doublons : Cocher ceci pour être interrogé si un doublon d'action risque d'être créé.

Lorsque vous êtes satisfait de vos choix, appuyez sur le bouton Importer. Une fois le processus terminé, une boîte d'information vous sera présentée avec le nombre d'articles importés et de nouvelles étiquettes créées.

### **Sauvegarde de la définition des Importations**

Si vous souhaitez conserver ces options d'importation pour plus tard (utile pour reproduire les importations des dossiers Taches depuis les terminaux mobiles), vous pouvez appuyer sur le bouton Enregistrer Définitions.

Vous pouvez gérer toutes vos options sauvegardées directement au bas de l'écran de Collecte.

Collecte du texte saisi | Boîte de Réception (0) | Importation des définitions dans le Dossier Outlook: NDossiers personnels\Documentation et Archives\Amis et Famille\Henri [Run] [Rename] [Delete]

Vous pouvez y accomplir les actions suivantes sur vos options d'importation:

- Cliquer sur le nom d'une option pour en éditer tous les détails
- Cliquer sur [Lancer] pour les lancer directement
- Cliquer sur [Renommer] pour changer leur nom
- Cliquer sur [Effacer] pour les supprimer.

# **L'écran Boite de réception**

L'écran Boite de réception permet à l'utilisateur de traiter les éléments collectés. Ces éléments proviennent du dossier Actions (toutes les tâches non cochées) et du dossier Boîte de réception de messages (e-mails reçus et pas encore traités).

\* Pour un accès rapide à l'écran de la boîte de réception utiliser la touche de raccourci F3.

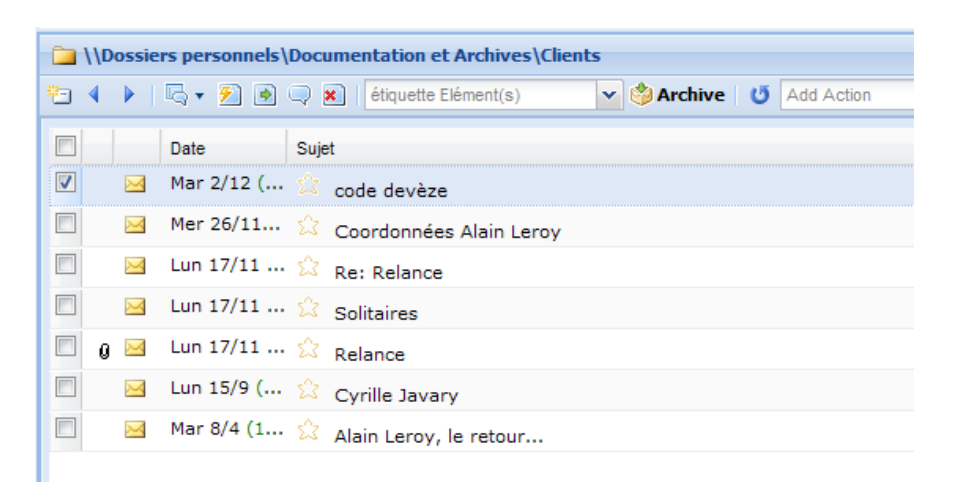

Selon le principe GTD, la boîte de réception doit toujours être traitée jusqu'à ce qu'elle soit vide. Tant qu'il reste quelque chose dans la boîte de réception, c'est que çà n'a pas été traité : c'est donc une procédure que l'utilisateur doit effectuer régulièrement.

Les éléments sont classés en ordre décroissant de date de réception. Les actions en premier, puis les e-mails. L'utilisateur peut naviguer parmi les articles avec les touches du curseur (ainsi que les touches de raccourci j / k) et de page en page en cliquant sur les boutons Anciens et Nouveaux (raccourcis Ctrl + J / Ctrl + K).

Les éléments de cet écran proviennent de deux emplacements:

- 1. Le Dossier Actions défini par l'utilisateur (le dossier Taches dans lequel sont stockées vos Actions) : apparaissent toutes les taches non cochées et également les taches dont la catégorie est inconnue de Jello.
- 2. Le Dossier Boite de réception défini par l'utilisateur : apparaissent tous les messages de la Boite de réception de façon à ce que vous la vidiez également.

\* Si votre boîte de réception est sur un serveur IMAP ou Exchange, vous pouvez spécifier le nombre d'éléments à afficher par page au moyen de l'écran Paramètres (en fonction de la lenteur du processus) ou vous pouvez choisir de ne pas avoir votre boîte de réception affichée dans cet écran.

Il y a un aperçu de l'élément en bas de l'écran. L'utilisateur peut ainsi décider d'une action pour chaque élément jusqu'à ce que la Boite de réception soit vide.

Les utilisateurs peuvent attribuer un nombre quelconque d'étiquettes étiqueter à un élément, le déléguer à quelqu'un, le transformer en Un Jour Peut-Etre et lui fixer une date d'échéance. Au moyen de l'icône Etoile vous pouvez attribuer l'étiquette Prochaine Action à n'importe quel élément.

Appuyez sur la touche [x] à côté de chaque bouton étiquette attribuée pour la supprimer de n'importe quel élément.

Veuillez noter que les actions ont des effets différents selon le type d'élément sélectionné.

Pour définir les actions à exécuter, sélectionnez les éléments désirés en cliquant sur les cases correspondantes et utilisez la barre d'outils de la Boîte de réception.

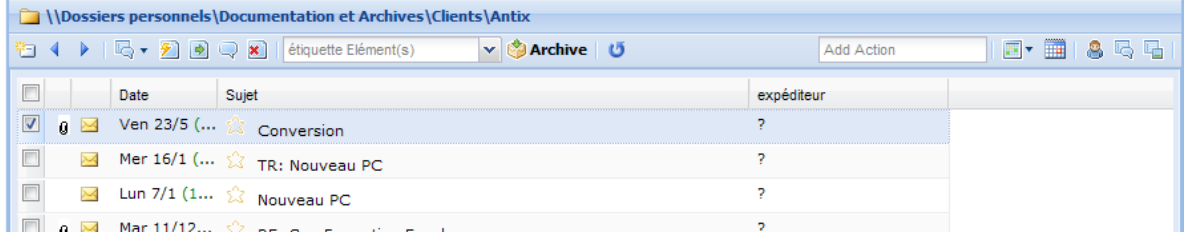

#### Actions de la Barre d'Outils:

- Nouveau Mail : Utilisez ce bouton pour écrire un nouveau mail.
- Précédent/Suivant : Utilisez ces boutons pour sélectionner the précédent ou le prochain élément. Vous pouvez également utiliser les touches flèches haut et bas (lorsque la sélection est dans le tableau de la Boîte de réception) ou j et k.
- Répondre et répondre à tous (messages seulement) : Cliquez dessus pour répondre aux messages sélectionnés par un nouveau new message standard Outlook. Il s'agit d'un bouton multiple, ainsi si vous appuyez sur la flèche vers el bas adjacente à ce bouton l'action Répondre à tous s'affichera.
- Transférer (messages seulement): Cliquez dessus pour transférer les messages sélectionnés.
- Déplacer vers un dossier : Déplace les éléments sélectionnés vers le dossier choisi par l'utilisateur. Notez que vous pouvez déplacer la sélection vers n'importe quel type de dossier. Si le type du dossier de destination est différent (pas un dossier message) un nouvel élément du type du dossier sera créé avec le titre du message.
- Ouvrir dans Outlook: Ouvre les éléments sélectionnés dans Outlook et affiche l'écran de saisie.
- Supprimer: Déplace les éléments sélectionnés vers le dossier Eléments supprimés.
- Boite de sélection d'Etiquettes : Sélectionnez une étiquette à attribuer aux éléments sélectionnés. Vous pouvez créer une étiquette qui n'existe pas encore en tapant ici-même son nom à la volée et en validant par Entrée. Vous pouvez attribuer un nombre quelconque d'étiquettes à un élément. Notez que les éléments autres que les taches doivent être archivés en cliquant sur le bouton Tache Archiver/Créer afin de créer une action liée à cet élément.
- Tache Archiver/Créer : Tout élément qui n'est pas une tâche doit être archivé pour pouvoir lui adjoindre des actions. En cliquant sur ce bouton, les éléments sélectionnés sont placés dans le dossier Archives défini par l'utilisateur (qui sera

invité à le choisir) et une tache est créée, consulter depuis l'affichage par étiquette. Notez que les éléments Tâches dans cet écran ne sont pas vraiment archivés, car ils n'en ont pas besoin. Ils disparaissent simplement de l'écran Boîte de réception pour plus de commodité. (Raccourci Ctrl+A). Si à un message est attribué une étiquette dont le dossier archives est personnalisé, le message sera archivé dans le dossier défini dans les propriétés de l'étiquette (pour afficher les propriétés d'une étiquette et fixer un dossier d'archives différent faites un clic droit sur elle dans la hiérarchie et sélectionner Propriétés pour le changer).

- Boite de saisie Ajouter une Action : taper un texte et appuyer sur Entrée dans cette zone de saisie pour créer une nouvelle action sans étiquette en haut de l'écran.
- Date d'échéance : Attribue une date d'échéance (sélectionnée dans un calendrier) aux éléments sélectionnés. De même que pour les étiquettes, tout élément qui n'est pas une tâche doit être archivé pour pouvoir lui attribuer une échéance.
- Créer Rendez-vous : Créer des rendez-vous à partir des éléments sélectionnés. Les notes des éléments seront transférées à l'intérieur du nouveau rendez-vous. Les utilisateurs travaillant avec d'autres versions qu'Outlook 2007 avec un antivirus correct installé risque de recevoir un message d'alerte et de confirmation.
- Déléquer : Cliquer sur ce bouton pour déléguer les éléments sélectionnés à quelqu'un. Cette action affichera un formulaire de recherche de contact dans lequel vous pouvez rechercher et sélectionner un ou plusieurs contacts. Notez que vous pouvez choisir le dossier contacts dans l'écran Paramètres. Après sélection du contact, si l'élément est un message l'étiquette @Waiting sera attribuée et le message archivé.
- Examen : Cliquer sur ce bouton applique l'étiquette @review aux éléments sélectionnés et les archive.
- Un Jour Peut-Etre : Cliquer sur ce bouton applique l'étiquette @someday aux éléments sélectionnés et les archive.

#### Barre d'Outils du Bas:

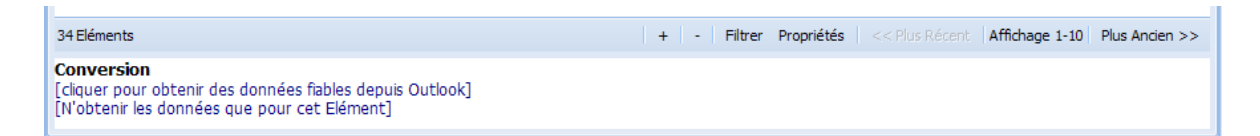

- Nombre total d'éléments
- Bouton de Bascule du Filtre : Utiliser ce bouton pour filtrer les éléments par leurs sujet et expéditeur. Cliquer de nouveau pour supprimer le filtre
- Boutons Pages : Utiliser les boutons Plus Récent et Plus Ancien pour atteindre les pages suivantes ou précédentes du dossier (raccourcis Ctrl+j/Ctrl+k). Notez que vous pouvez modifier le nombre d'éléments par page dans l'écran Paramètres.
- Volet aperçu : La petite fenêtre d'aperçu affiche le contenu des messages. Cela sera fait sans aucune alerte pour tous les types d'éléments dans Outlook 2007 avec un antivirus correctement installé. Aux utilisateurs de versions antérieures seront présentés deux messages : [Cliquez ici pour obtenir des données sécurisées à partir de Microsoft Outlook] et [N'obtenir les données que pour cet élément]. En cliquant sur eux un message d'alerte de sécurité Outlook sera affiché et le volet de

visualisation sera mis à jour pour tous les objets sélectionnés ou un seul. Vous pouvez également utiliser les boutons +/- de la barre d'outils du bas pour ajuster la taille de la police de la fenêtre d'aperçu.

#### Notes:

\* En cliquant sur les éléments Tâche le formulaire Action de Jello sera affiché pour l'élément sélectionné et le formulaire standard Outlook pour les éléments qui ne sont pas des Taches.

\* Le dossier Boîte de réception par défaut peut être modifié dans l'écran Paramètres. Si vous utilisez un serveur Exchange comme boîte de réception par défaut, vous pourriez constater des ralentissements de l'affichage des listes.

\* Si un message est marqué avec plus d'une étiquette avec des paramètres personnalisés d'archivage (archivage dans un autre dossier que le dossier par défaut) une copie du message sera créée dans chaque dossier d'archivage associé.

\* Vous pouvez choisir de gérer vos e-mails à partir de cet écran et ne gérer que les tâches non cochées. Allez dans Paramètres/de base et cochez N'afficher que les tâches non accomplies.

\* L'affichage de la Boîte de réception peut être automatiquement rafraîchi en allant chercher les nouveaux messages à chaque minute, si vous cochez la case correspondante dans l'écran Paramètres. Vous pouvez rafraichir manuellement cet affichage en utilisant la combinaison de touches Ctrl+I.

# **L'écran Examen**

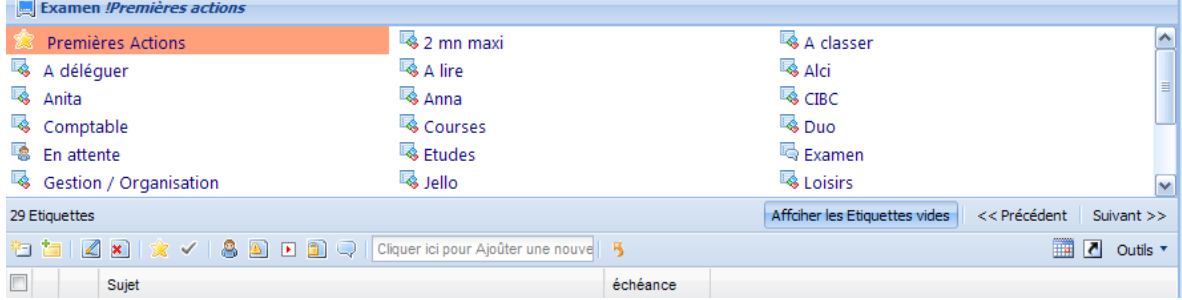

Utilisez l'écran d'examen pour un lancer examen hebdomadaire ou mensuel rapide étiquette par étiquette.

\*Pour un accès rapide à l'écran d'Examen utilisez le raccourci F4.

L'écran est divisé en deux parties. Dans la partie supérieure, vous pouvez voir toutes les étiquettes définies par ordre alphabétique avec leur nombre d'éléments en cours. Vous pouvez vous déplacer parmi les étiquettes en cliquant dessus ou en utilisant les boutons Précédent et Suivant de la barre d'outils inférieure.

Par défaut le panneau d'examen (partie supérieure) affiche uniquement les étiquettes possédant des actions. Vous pouvez afficher les étiquettes sans action par le bouton d'affichage des étiquettes vides.

La partie inférieure liste toutes les actions en cours pour l'étiquette sélectionnée et vous permet de travailler avec elle comme avec toute autre liste d'éléments.

Notes:

Vous pouvez personnaliser les colonnes de la partie supérieure du panneau d'étiquettes au niveau des paramètres de base de l'application.

Les étiquettes marquées privées ne s'affichent pas du tout dans l'écran d'Examen.

# **L'écran Liste Principale**

La Liste Principale est un outil fréquemment utilisé dans les systèmes GTD. Utilisé pour l'examen périodique des actions, elle ressemble beaucoup à l'écran d'Examen à la différence que toutes les actions créées sont affichées dans une même liste, regroupées par étiquette.

Au lancement, les groupes sont développées, mais vous pouvez réduire ceux de votre choix en cliquant sur les signe +/- à côté de chaque nom d'étiquette. Les actions sont classées par date d'échéance.

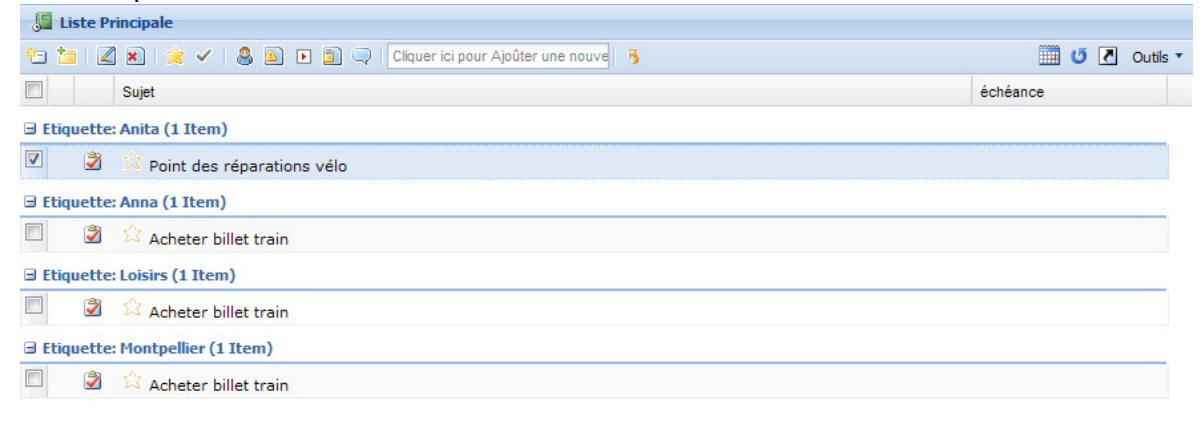

Les outils disponibles dans cet écran sont identiques à ceux des autres listes d'actions : Vous pouvez éditer, ajouter une étoile, et cocher toute action comme effectuée. Vous pouvez aussi ajouter de nouvelles actions. La différence ici est que chaque nouvelle action sera ajoutée en haut de la liste dans le groupe Sans Etiquette. Si vous étiquetez ces nouvelles actions, vous devrez rafraîchir la liste pour les regrouper correctement.

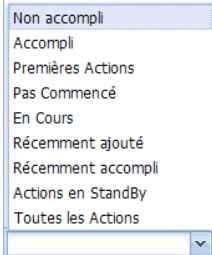

Vous pouvez également filtrer la liste en utilisant la boîte combo de la barre d'outils du menu du bas et ne montrer que les éléments terminés, les prochaines actions, celles récemment achevées, non commencées, en cours, récemment ajoutées, récemment achevées, à la traine (créées le mois précédent et pas encore achevées), ou toutes les actions.

Vous pouvez en outre imprimer vos mails et toute la liste ou même exporter tous les objets sélectionnés ou un dossier Outlook en utilisant le menu Outils de la barre d'outils.

Note : Il y a deux champs cachés utiles dans cet écran, comme dans toute liste d'action : Créé le et Notes. Vous pouvez afficher ces champs en les sélectionnant depuis n'importe quel menu d'entête de champs.

# **La liste En Attente**

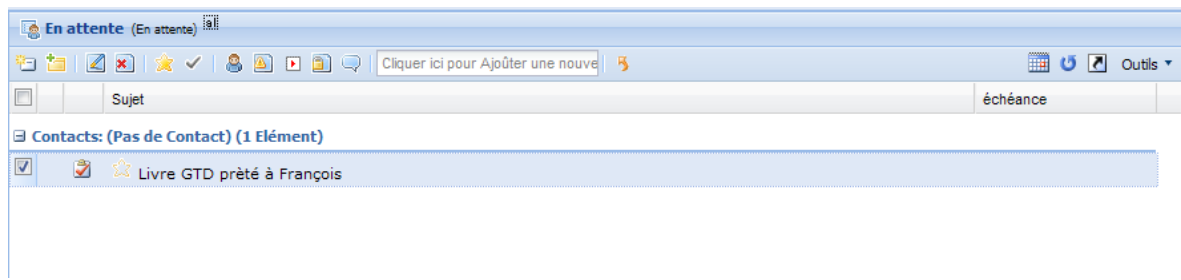

La liste En Attente est identique aux autres listes, avec une légère différence cependant: Les articles sont regroupés par les contacts auxquels les actions ont été déléguées.

En utilisant cet écran, vous savez en un clin d'œil à qui sont déléguées les actions.

# **L'écran Rappels**

L'écran Rappels est en fait le calendrier des évènements ayant une date d'échéance. Tous les événements, occurrences d'événements périodiques et tâches avec échéance sont regroupés ici en fonction de leur position par rapport à une période de temps.

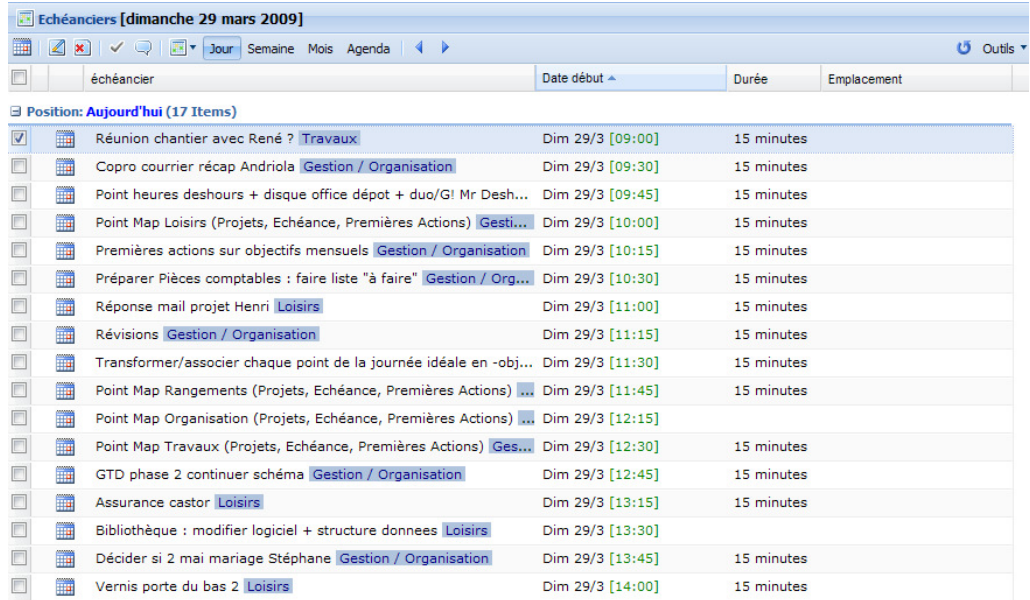

Vous pouvez consulter vos rappels pour la journée, pour la semaine ou le mois en cours ou encore une visualisation générale de l'Agenda (autant de jours précédents que vous l'avez précisé dans l'écran Paramètres) et vous pouvez également vous déplacer en arrière et en avant dans le temps à l'aide des boutons gauche/droite de la barre d'outils.

Les actions disponibles à l'utilisateur sont :

- Ajouter un nouveau rendez-vous
- Editer un rappel (le rendez-vous sera ouvert dans le formulaire standard Outlook)
- Cocher un rappel comme accompli (les rendez-vous et leurs occurrences peuvent également être cochés)
- Aller à une date donnée en la sélectionnant dans un calendrier.

L'icone horloge : Les éléments pourvus d'un rappel possèdent une petite horloge à gauche de leur nom. Positionnez le pointeur de la souris dessus pour en voir la date et l'heure.

Les éléments arborant une icone avec deux flèches (recyclage) sont des rendez-vous périodiques.

Vous pouvez aussi envoyer un courriel ou imprimer des éléments depuis la barre d'outils du menu Utilitaires.

Note: Jello Dashboard ne lit que les rendez-vous du calendrier du dossier Outlook défini dans les Paramètres Calendrier/Dossier Calendrier (Rappels).

### Listes et Ecrans de saisie

# **La Liste d'Actions**

La partie essentielle de Jello Dashboard est les listes d'éléments, qui montrent les actions liées à une étiquette spécifique, ainsi que toute information pertinente.

Pour accéder à une liste d'éléments, il suffit de cliquer sur une étiquette ou un dossier de l'arborescence.

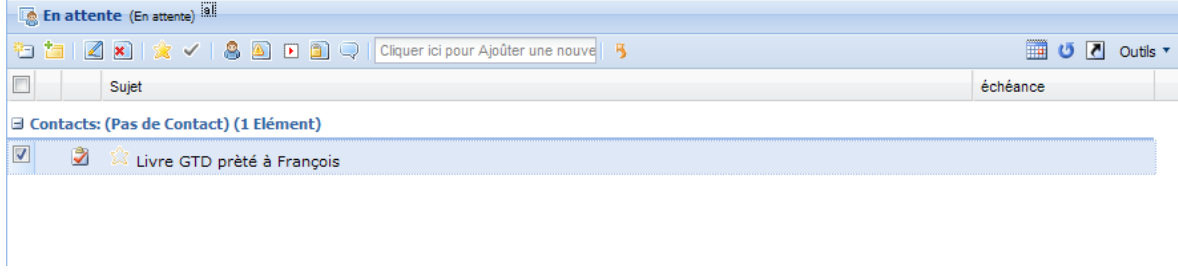

Dans une liste d'éléments, toutes les actions disponibles pour cette étiquette vous seront proposées. Si l'étiquette contient d'autres étiquettes, ou si vous êtes dans un dossier les étiquettes/dossiers dont cette étiquette ou ce dossier est parent vous seront proposés.

Plusieurs actions peuvent être effectuées dans une liste d'éléments:

- 1. Ajouter une nouvelle action : Vous pouvez ajouter un élément par saisie dans un formulaire en cliquant sur le bouton Nouvel Elément de la barre d'outils (Ctrl+Inser) ou par la saisie de votre nouvelle action dans la boîte de saisie de texte Ajouter Action de la barre d'outils (il suffit d'appuyer sur le bouton Insérer) et taper Entrée pour l'ajouter.
- 2. Ajouter une nouvelle étiquette ou un nouveau dossier : Lorsqu'on appuie sur Ajouter une nouvelle étiquette dans la barre d'outils un écran étiquette/dossier vide s'affiche. Le nouvel élément sera stocké dans la liste des éléments actuellement ouverte.
- 3. Visualiser une action: En appuyant sur la touche Entrée ou en double-cliquant sur une action elle apparaît dans l'écran d'édition d'action. Vous pouvez sélectionner plusieurs actions en même temps et modifier certaines propriétés (comme Attribuer Etiquettes) en groupe. Plus d'infos à ce sujet un peu plus loin.
- 4. Se déplacer vers un(e) étiquette/dossier enfant : En appuyant sur la touche Entrée pour une étiquette ou un dossier ou en double-cliquant dessus on se déplace dans sa liste d'éléments. Pour voir les propriétés de l'étiquette/dossier sélectionné(e), cliquez sur le bouton Modifier.
- 5. Effacer : Cliquez sur le bouton *Effacer* de la barre d'outils (ou appuyez sur la touche Suppr de votre clavier) pour supprimer un élément qu'il s'agisse d'une étiquette, d'une action ou d'un dossier.
- 6. Etoiler un Elément : Cliquez sur le bouton étoile de la barre d'outils (ou l'étoile à côté de chaque action) pour basculer les actions sélectionnées dans l'état

Prochaine Action. Toutes les prochaines actions peuvent être ensuite consultées, en accédant à l'étiquette Prochaines Actions.

- 7. Accomplir un élément : Appuyez sur le bouton case à cocher de la barre d'outils pour modifier le statut d'une action (accomplie ou inachevée).
- 8. Ajouter à un contact : Appuyez sur ce bouton pour attribuer à un ou plusieurs contacts des actions sélectionnées. Utilisez la fenêtre qui apparait pour rechercher les contacts.
- 9. Fixer la priorité : Cliquez sur ce bouton pour parcourir les valeurs, de priorité 1 (élevée/rouge) à 3 (faible/gris) ou pas de priorité.
- 10. Débuter/Arrêter une tâche : Ce bouton bascule le statut d'une action. Démarrée ou Non démarrée.
- 11. Privé : Ce bouton bascule la propriété Privée d'une action.
- 12. Ouvrir dans Outlook : Le bouton Bulle ouvre les éléments sélectionnés dans leur fenêtre Outlook pour édition. (Raccourci Ctrl+Q).
- 13. Vers l'Agenda : L'icône Agenda crée un nouveau rendez-vous Outlook pour les éléments sélectionnés.
- 14. Recharger : Le bouton Recharger fait ce qu'on en attend. C'est-à dire, qu'il réaffiche la liste en cours.
- 15. Raccourci : Cliquer sur ce bouton pour créer des raccourcis pour les éléments sélectionnés. Les raccourcis sont instantanément créés et utilisables dans l'arborescence.
- 16. Boite de sélection Filtre : La boite de sélection Filtre est située en bas de la barre d'outils. Vous pouvez y sélectionner un filtre prédéfini pour liste active et visualiser : Actions non-accomplies ou accomplies, en cours ou pas encore commencées, Prochaines Actions, Récemment ajoutées ou Actions à la traîne.
- 17. Bouton Remonter au : Cliquer sur ce bouton pour rejoindre l'étiquette parent de l'étiquette en cours. Vous pouvez l'utiliser pour vous déplacer dans les sousprojets.

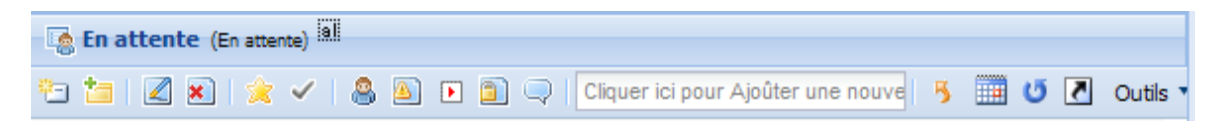

### Qu'y a-t'il sur une ligne d'action ?

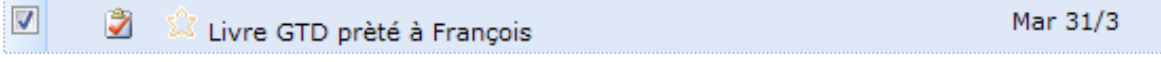

Il y a plusieurs éléments dans chaque ligne d'action qui fournissent un certain nombre d'informations à l'utilisateur :

- Etoile : C'est une Etoile jaune lorsqu'une action est marquée avec l'étiquette Prochaine Action, et le Contour d'une étoile pour indiquer une action normale. Vous pouvez activer une Prochaine Action en cliquant sur cette icone.
- Lien : C'est l'icône Trombone qui indique l'existence de liens dans l'élément.
- Personne : La petite icône *Personnage* permet à l'utilisateur d'identifier les actions déléguées ou en lien avec quelqu'un. Le survol de cette icône par la souris affiche la liste des contacts en relation avec cet élément.
- Etiquette Bleue : Une étiquette avec un fond bleu indique une autre étiquette à laquelle l'action est rattachée.
- Etiquette Grise : Une étiquette grise montre une catégorie Outlook inconnue du système d'étiquettes de Jello Dashboard. Cliquer dessus convertira cette catégorie en une étiquette Jello.
- Rectangle Rouge/Bleu/Gris : Cette zone en début de ligne indique qu'une action possède une priorité : Rouge est priorité 1 (la plus haute) et Gris est priorité 3 (la plus basse).
- Icone Action : Chaque action possède une icône standard mais il y a un fond à l'icone lorsque ces actions sont liées à d'autres types d'éléments Outlook .

#### Notes:

\*Vous pouvez distinguer les actions reportées et les actions liées par des icônes supplémentaires ajoutées aux actions de la liste.

\*Si plus d'une étiquette est attribuée à une action, vous verrez une présentation des autres étiquettes que l'étiquette en cours à côté du nom de l'action. Cliquer dessus déplace immédiatement vers la liste associée.

\*Vous ne pouvez pas attribuer d'étiquette aux actions directement depuis la liste des éléments. Vous devez être dans l'écran spécifique de saisie d'une action. Si vous avez besoin d'attribuer une étiquette à plusieurs actions, sélectionnez les et appuyez sur le bouton Edition de la barre d'outils pour affecter l'étiquette en groupe.

\*Pour accéder aux propriétés de la liste active vous pouvez cliquer sur l'icône édition à côté du titre de la liste en cours.

\*Vous pouvez afficher certains champs cachés de cette liste en accédant au menu de n'importe quel entête de champs. Vos choix de colonnes et de largeurs sont enregistrés automatiquement.

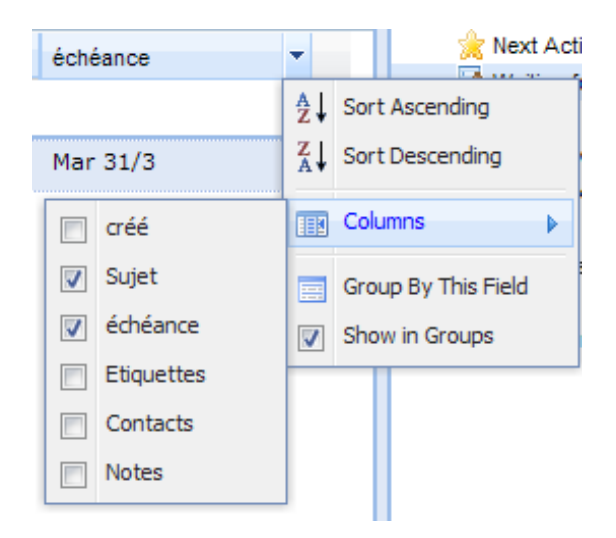

### **Imprimer et poster les listes**

Vous pouvez imprimer toutes les listes, ou les envoyer par courriel en accédant au menu Utilitaires de la barre d'outils.

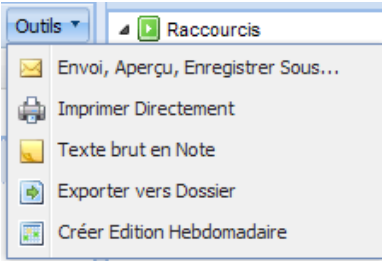

En raison des restrictions imposées par Outlook, les impressions à partir de Jello Dashboard sont effectuées d'une manière particulière : chaque fois que vous sélectionnez Imprimer ou Envoyer, Aperçu, Enregistrer sous ... pour une liste, un nouveau message brouillon de l'objet sera créé (mais pas enregistré) dans le dossier défini dans votre Boîte de réception. Ce brouillon contient la liste d'actions au format HTML.

En sélectionnant Impression directe, l'impression sera envoyée à l'imprimante par défaut, sans autre demande de confirmation.

Sélectionnez Envoyer, Aperçu, Enregistrer sous ... pour voir le message créé. Vous pouvez alors l'enregistrer dans votre boîte de réception, ou utiliser le menu Outlook pour l'exporter ou encore l'envoyer à quelqu'un sur Internet.

Texte Brut vers Note crée une note Outlook avec la liste au format texte. Vous pouvez copier ce texte pour l'utiliser, l'envoyer ou le synchroniser avec votre téléphone mobile. En cliquant sur Exporter vers un dossier, vous pourrez exporter tous les éléments sélectionnés vers un dossier Tâche Outlook de votre choix.

Créer Impression Hebdomadaire génère une page contenant un calendrier hebdomadaire, une liste des éléments des étiquettes sélectionnées, des lignes vides (pour écrire sur papier) et deux petites listes d'étiquettes définies par l'utilisateur qui vous donne un aperçu de ce que vous avez à faire, sur une page.

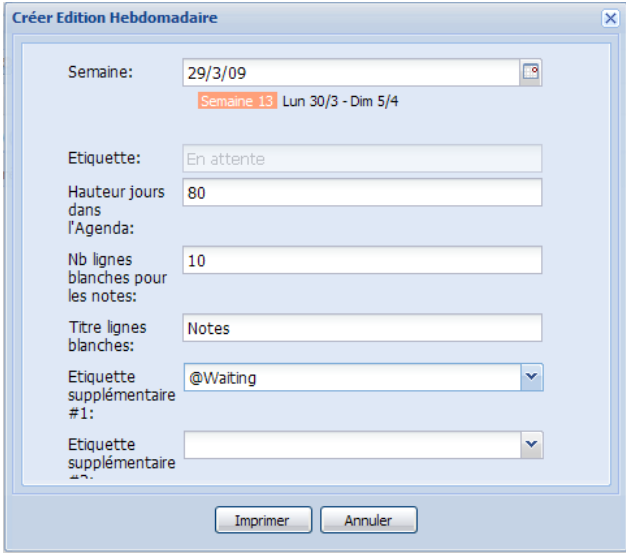

# **L'écran de Saisie d'une Action**

Pour modifier une action (ou en ajouter une nouvelle par formulaire) Jello 5 introduit un module de la forme plus complet et précis que celui des tâches Outlook.

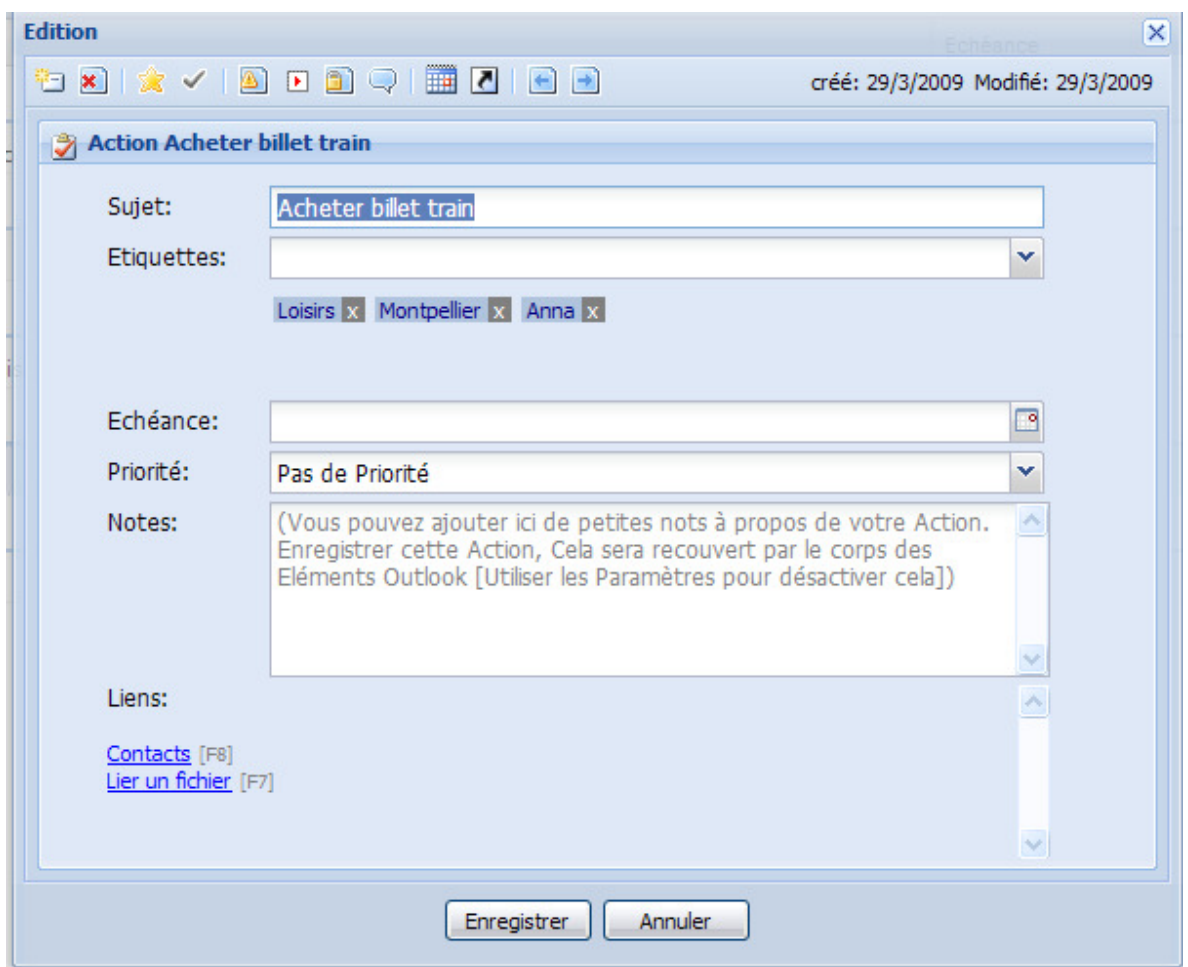

Sujet : Vous pouvez saisir l'objet de l'action dans ce domaine.

Mots clés : Vous pouvez sélectionner une étiquette de la boîte combo à ajouter à l'action. Si vous souhaitez ajouter une étiquette non-existante, entrez simplement son nom dans la liste déroulante et appuyez sur Entrée. La nouvelle étiquette sera créée instantanément. Pour supprimer l'attribution d'une étiquette cliquez sur le [x] à côté de l'étiquette.

Date d'échéance : Ici, vous pouvez définir la date d'échéance de l'action. Entrez une date valide ou appuyez sur le calendrier pour sélectionner une date à partir d'un calendrier. Ce champ est également de type smart-date. Cela signifie que vous pouvez saisir des mots spécifiques pour obtenir les dates directement.

Vous pouvez taper : Today, now ou tod, tomorrow ou tom, next week ou nw, next month ou nm, next year ou ny, in x days, in x months, in x weeks, in x years, ou un jour de la semaine (mon ou Monday, sun ou Sunday etc)

Priorité : Sélectionner une priorité dans cette liste déroulante. Les valeurs vont de 1 (élevé) à 3 (faible) ou vous pouvez ne mettre aucune priorité.

Notes : Il s'agit d'un champ personnalisé pour les actions Jello 5. Les notes Jello sont des champs différents du corps de tâche normal Outlook. Ne vous attendez donc pas à y voir les notes que vous avez déjà entré dans une tâche Outlook. Toutefois, Les notes Jello peuvent automatiquement mettre à jour le corps de tâche normal Outlook si vous activez le paramètre Mise à jour automatique des notes d'Action vers les corps des Tâches. Avertissement : Mise à jour automatique des notes d'Action vers les corps des Tâches, si vous saisissez des notes dans les deux écrans Tâche Outlook et écran Action Jello. Si c'est le cas, il vaut mieux désactiver la mise à jour automatique et utiliser les fonctionnalités de

la barre d'outils du dessus (Obtenir et Mettre à jour les Notes Outlook) **de la pour** obtenir manuellement la note de l'élément Outlook.

Liens : Cette liste contient tous les liens vers les actions spécifiques. Si l'action est liée à un élément Outlook, un lien vers celui-ci sera affiché. Dans cette liste, vous trouverez également tous les contacts à qui cette action est confiée (ou liée pour une raison ou une autre) et toutes les pièces jointes. Pour ajouter des contacts à l'action en cours, vous pouvez appuyer sur le lien Contacts [F8] et pour lier un nouveau fichier, vous pouvez appuyer sur le lien Pièces-jointes [F7]. Les contacts peuvent être ouverts en cliquant sur leur nom. Les pièces jointes ne sont gérables que depuis l'écran Outlook standard, cliquer sur une pièce jointe ouvre donc le formulaire Outlook. Vous pouvez également supprimer une pièce jointe en appuyant sur l'icone rouge [x] à côté d'elle.

Informations en Pied de page : En bas de l'écran apparaissent des informations complémentaires sur l'action : Dates de création, modification et d'achèvement.

Notes:

\* Modification de plusieurs actions en groupe ne permet de mettre à jour que les champs suivants: Etiquettes, Date d'échéance et Priorité.

\* Pour les écrans surgissants utiliser le raccourci F2 pour Enregistrer et F12 pour Annuler.

Chaque écran Action comporte une barre d'outils pour accéder à certaines fonctions. Cette barre d'outils ne s'affiche pas si vous effectuez des modifications groupées sur plusieurs actions.

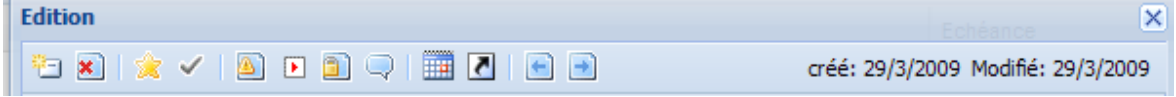

Comme vous le voyez vous pouvez utiliser la barre d'outils pour créer, supprimer, effectués, ouvrir dans Outlook et d'autres actions de la même façon que depuis la barre d'outils standard d'une liste d'actions, et accéder aussi à quelques informations sur les dates de création et modification d'une action particulière.

La différence de la barre d'outils Actions consiste en ses deux derniers boutons: • Obtenir les notes de Tâche Outlook : Utilisez ce bouton pour importer les notes stockées dans l'élément Tâche d'Outlook (si vous l'avez saisi à l'extérieur de Jello)

• Mettre à jour les notes d'Action vers Tâche Outlook : Utilisez ce bouton pour mettre à jour une tâche Outlook, depuis la note saisie dans Jello si vous voulez qu'elle soi visible dans le formulaire de tâche standard.

Si vous êtes mettez constamment à jour des éléments en dehors de Jello Dashboard et que vous devez saisir des notes dans un élément, il est suggéré de commencer par importer toutes les notes déjà entrées puis de les mettre à jour de la façon adéquate.

# **La fenêtre de sélection de Contacts (déléguer)**

La fenêtre de sélection de Contacts apparaît lorsque vous voulez déléguer un élément à un contact ou que vous voulez éditer la liste des liens situés dans la fenêtre Actions.

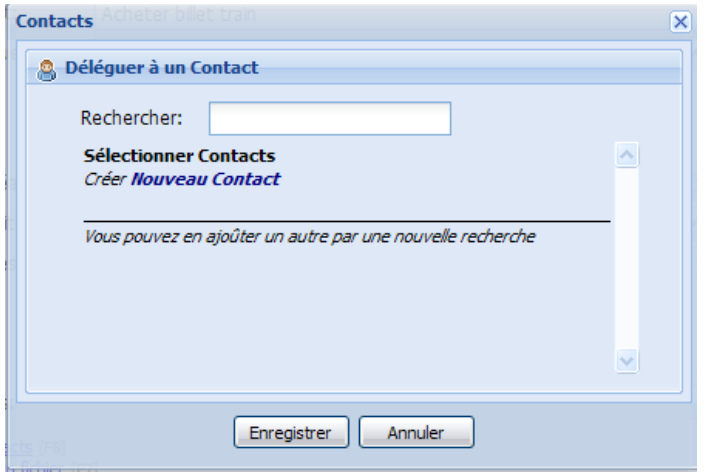

L'utilisation de cette fenêtre est vraiment simple. Vous recherchez des contacts en tapant une partie d'un nom dans le champ de recherche et en appuyant sur Entrée. La recherche est effectuée dans le dossier Contacts défini par l'utilisateur dans l'écran Paramètres.

Une fois la recherche effectuée, une liste des résultats vous est proposée. Cliquez sur l'icône ajouter à l'enregistrement  $\left(\blacksquare\right)$  à côté d'un contact pour l'ajouter à la liste. Les contacts sélectionnés sont affichés au-dessus avec une croix rouge à côté d'eux. Cliquez dessus pour supprimer le contact correspondant de la liste.

Note:

\*Vous pouvez afficher la liste de tous les contacts d'un dossier en tapant une étoile (\*) dans le champ de saisie et en appuyant sur Entrée.

\*Pour créer un nouveau contact vous pouvez appuyer sur le bouton Nouveau Contact affiché en haut de la liste de résultats.

# **La fenêtre Etiquette**

La fenêtre Etiquette vous donne accès aux propriétés des étiquettes ou ses dossiers vous permet de créer une nouvelle étiquette ou un nouveau dossier.

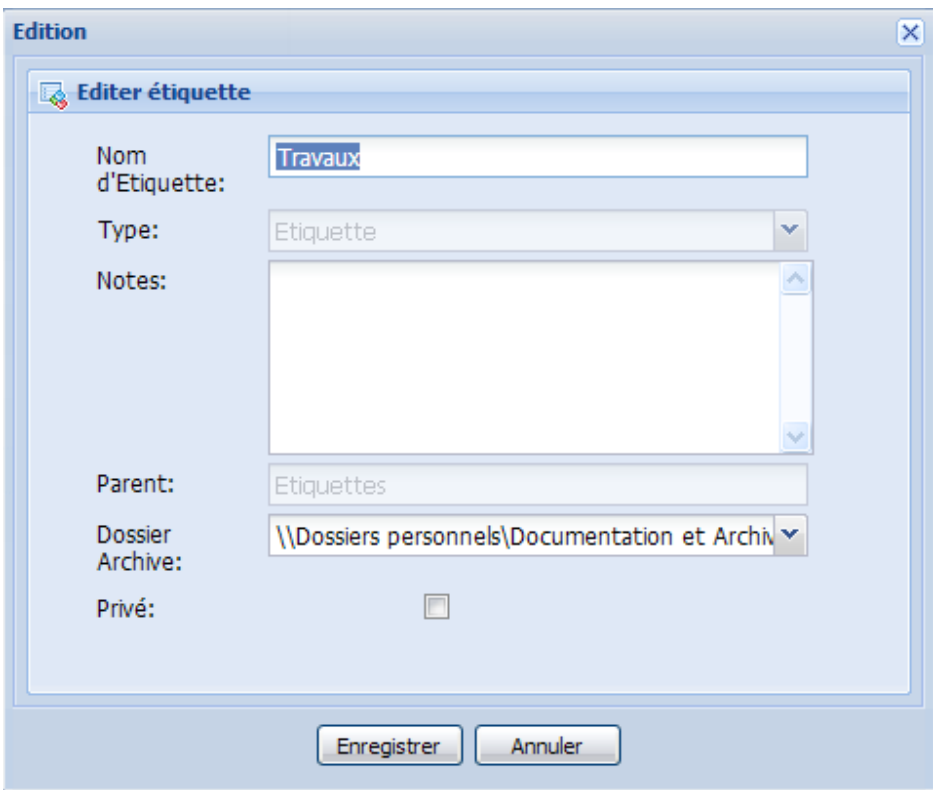

Nom d'étiquette : Utilisez ce champ pour indiquer le nom de votre étiquette ou dossier. Vous pouvez taper n'importe quel caractère sauf l'apostrophe ('), le tilde (~), la virgule (,), star (\*) et le point-virgule (;) parce que le système les utilise. Notez qu'il est possible de créer des doublons d'étiquettes ou de dossiers.

Type : Choisissez le type de l'étiquette (dossier/étiquette) par cette boite de sélection. Notez que vous ne pourrez pas le type d'une étiquette après l'avoir créé. La boite de sélection du type n'est accessible qu'au moment de la création de l'étiquette.

Notes : Vous pouvez saisir des notes et des commentaires pour l'étiquette ou le dossier considéré.

Parent : Il s'agit d'un champ verrouillé qui affiche le nom de l'étiquette ou du dossier en dessous duquel l'étiquette ou le dossier considéré est situé(e).

Dossier Archives : Dans cette zone de saisie vous pouvez indiquer le dossier message Outlook de votre choix pour archiver les emails possédant cette étiquette.

Privé : Cochez cette case pour indiquer cette étiquette comme privée. Les étiquettes privées apparaissent avec des icones différentes  $\left( \Box \right)$  et ne sont pas visibles dans la liste principale et l'écran d'Examen.

(Astuce : vous pouvez utiliser les étiquettes privées pour référencer des fichiers que vous ne voulez pas voir affichés dans vos listes d'actions)

# **L'écran des Propriétés du volet Outlook**

Chaque dossier Outlook ouvert dans le gestionnaire de l'utilisateur a ses propres propriétés dans Outlook. Cependant, certaines préférences doivent être fixées pour certains d'entre eux s'ils doivent être visualisés dans Jello Dashboard.

Vous trouverez le dossier Outlook principal dans l'arborescence principale en dessous de Dossiers Outlook. Cliquez droit sur le dossier souhaité et sélectionnez Propriétés pour afficher l'écran suivant:

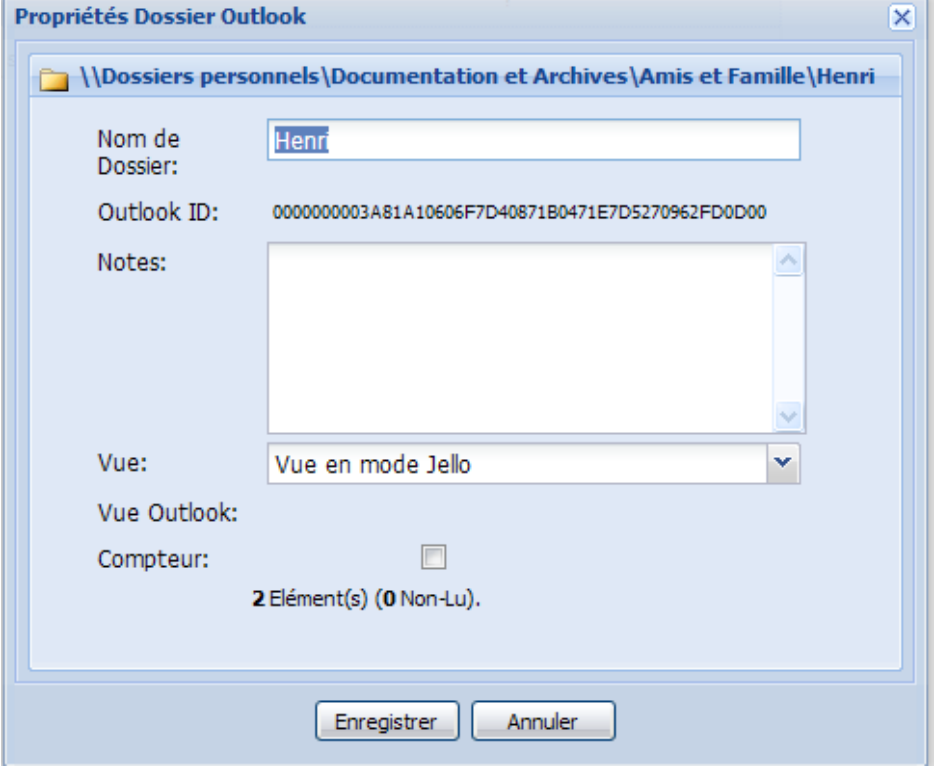

- Nom du dossier : Vous pouvez y changer le nom du dossier (uniquement au sein de Jello Dashboard)
- Notes : Entrez une note pour le dossier (Outlook sera également mis à jour)
- Afficher : Ici vous avez trois choix :
	- o Voir dans Jello : pour avoir une vue de type Jello du dossier.
	- o Voir en mode Outlook : pour voir ce dossier dans un contrôle de type écran Outlook à l'intérieur de Jello
	- o Ouvrir dans une nouvelle fenêtre : pour afficher une nouvelle fenêtre Outlook avec ce dossier pour un traitement ultérieur..
- Vue Outlook : Ce contrôle n'est visible que si « Voir dans Jello » a été sélectionné et il permet de déterminer le dossier affiché par défaut.
- Compteur : Cochez cette case pour voir un compteur à côté du nom du dossier Outlook (s'affiche également dans le dossier des raccourcis).

Notez que les dossiers qui ont été personnalisés sont affichés en gras dans la hiérarchie.

Voici par exemple un dossier journal en Mode Outlook / vue Liste :

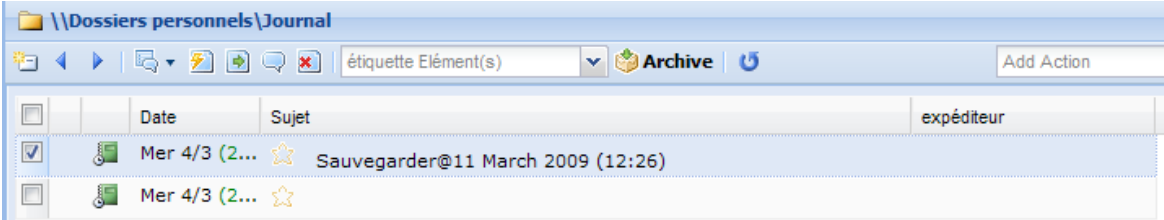

# **L'écran Dossier en mode Outlook**

Si vous définissez les propriétés d'un dossier Outlook pour être visualisé en mode Outlook vous obtiendrez un écran et une barre d'outils de même style que la Boîte de réception Outlook affichant le dossier spécifié.

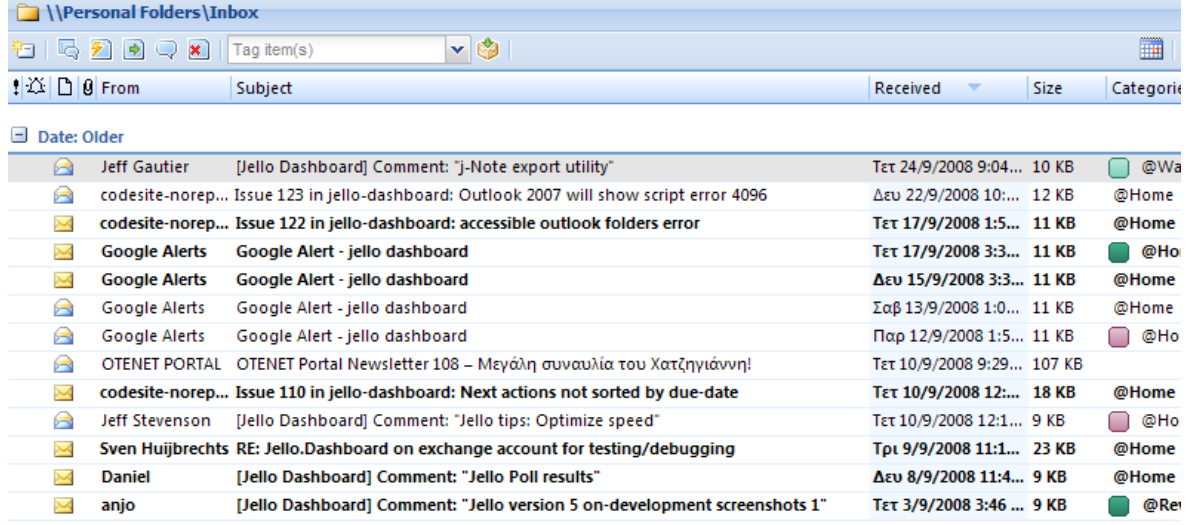

13 Item(s) Toggle Preview | Outlook View v Filter Properties

Cette vue est bien connue des utilisateurs des précédentes versions de Jello Dashboard. Vous pouvez accomplir n'importe qu'elle action, sur un ou plusieurs éléments, depuis la barre d'outils du haut.

Avec la barre d'outils du bas vous pouvez :

- Activer/désactiver l'affichage du panneau de prévisualisation Outlook (Outlook 2003 ou postérieurs)
- Déterminer l'écran Outlook souhaité via la boite de sélection d'écran Outlook.
- Filtrer les éléments par type de sujet
- Visualiser les propriétés Jello pour ce dossier.

#### Notes:

\*Cette fonction est connue pour poser certains problèmes et a un comportement parfois hasardeux. Par exemple, en sélectionnant cette fonction seuls les raccourci-claviers d'Outlook seront accessibles. Les raccourcis de Jello Dashboard ne seront pas effectifs.

\*Si vous voyez une zone blanche à la place de l'écran Outlook, cela provient certainement d'un problème d'installation. Essayez de réinstaller/réparer Outlook ou créez un nouveau profil de Messagerie depuis le panneau de configuration/Messagerie.

### **La fenêtre surgissante de Rappels**

Depuis n'importe quel écran de Jello Dashboard, si vous avez besoin d'avoir un rapide coup d'œil sur votre planning vous pouvez utiliser la fenêtre surgissante de Rappel (appuyez sur le lien situé à coté des rappels dans le menu du haut ou utilisez le raccourci-Clavier Ctrl+L). | Rappels [F7] [ ] | Liste Principale [F8] |

La fenêtre surgissante de Rappel affiche par défaut vos rappels pour les deux prochaines semaines. Si vous souhaitez modifier la plage de dates par défaut vous pouvez utiliser les Options de Paramètres écran/Agenda pour déterminer cette valeur.

### **La fenêtre Dernières Actions**

Accueil [Ctl+H] | Collecte [F2] | Boîte de Réception [F3] | Examen [F4] Créer [CtI+R] | Dernières Actions | Rappels [F7]  $\Box$  | Liste Principale [F8] | Options

Vous pouvez accéder à la liste des 10 dernières actions crées en cliquant sur le lien Dernières Actions dans le menu en haut de l'application.

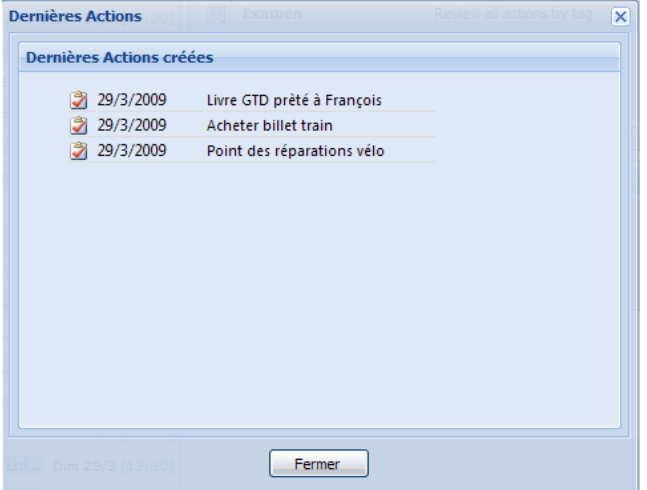

Utilisez cette fenêtre pour visualiser rapidement les Actions récemment créées à partir d'éléments archivés, ou pour contrôler vos derniers ajouts au système.

# L'écran des Paramètres

Dans l'écran des paramètres vous pouvez personnaliser la façon dont Jello Dashboard travaille. L'écran général est partagé en 4 groupes/pages :

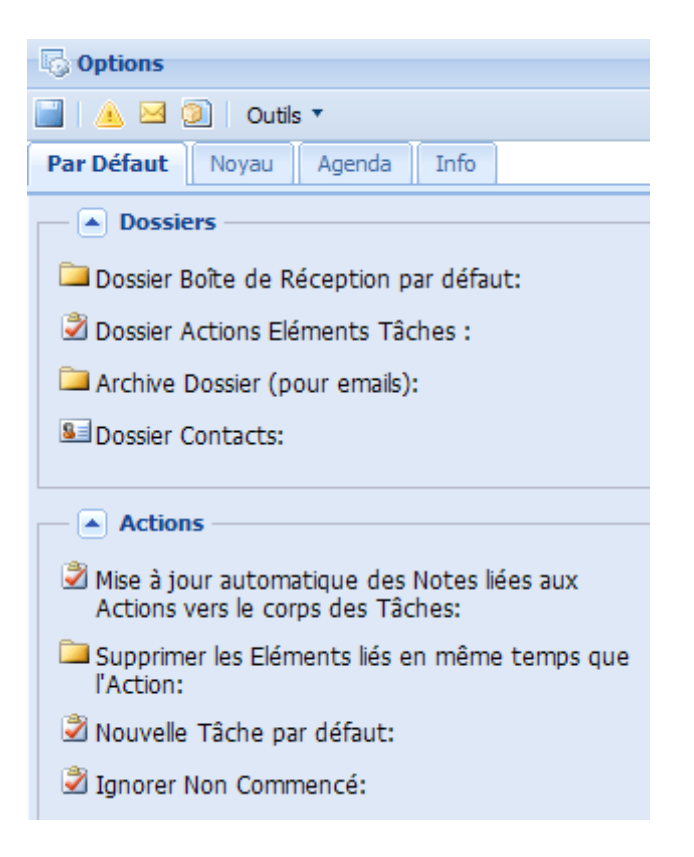

### Par défaut

- Dossiers
	- $\circ$  Dossier Boite de réception par défaut : Définit un dossier messages comme votre boite de réception par défaut.
	- $\circ$  **Dossier Taches Actions** : Définit un dossier Taches où toutes vos actions seront stockées
	- o Dossier Archive (pour les emails) : Définit un dossier messages où vos éléments archivés seront stockés par défaut.
	- o Dossier Contacts : Définit un dossier Contacts où rechercher les personnes à qui vous déléguez certaines actions.
- Actions
	- o Mise à jour automatique des Notes en corps de Taches : Cochez ceci pour mettre à jour les corps de Taches à partir des Notes d'Action Jello (un champ personnalisé créé dans les éléments Outlook depuis Jello "jnotes") de façon à ce que ces informations soient visibles lorsque vous ouvrez une tache dans Outlook.
	- o Effacer les éléments liés en même temps que les Actions : Sélectionnez ici quelle action effectuer sur les éléments liés aux actions lorsque vous

supprimez ces dernières. Vous pouvez choisir de toujours effacer, laisser intacts ou vous demander à chaque fois.

- o Statut par défaut des nouvelles taches : Sélectionnez le statut par défaut au moment de la création d'une nouvelle Action (En cours/Non commencée)
- $\circ$  Ignorer le statut Non commencé : Cochez ceci si vous ne séparez pas vos actions en commencées/non commencées. Ce statut sera également ignoré pour la représentation de l'icône de statut d'action.

### **Messages**

- o Mise à jour automatique des champs protégés Outlook : Cochez ceci pour retrouver automatiquement l'expéditeur et le corps de message d'un email lorsque vous visualisez votre Boite de réception. Si vous n'utilisez pas Outlook 2007 avec un antivirus correctement installé (reconnaissable par Outlook) il est suggéré de laisser cette option non cochée à cause des messages de sécurité d'Outlook.
- o Afficher la prévisualisation HTML des emails: Cochez ceci pour pré visualiser vos emails en mode HTML dans le panneau d'aperçu. Décocher pour avoir une vue en mode texte seulement (probablement plus rapide).
- o Mise à jour automatique des étiquettes en listes de catégories Outlook (Outlook 2007 et supérieurs): Cochez ceci pour que vos étiquettes restent synchronisées avec la liste principale des catégories d'Outlook (lorsque vous modifiez ou supprimez une étiquette).
- o Rafraichir automatiquement la Boite de réception chaque minute : Cochez ceci pour que l'écran Boite de réception contrôle votre boite de réception toutes les minutes pour de nouveaux messages entrants et affiche les nouveaux éléments arrivés. Notez que cela est encore une fonctionnalité expérimentale.
- o Cachez le panneau d'aperçu Outlook lors du changement d'écran (Outlook XP et au dessus) : Cochez ceci pour toujours masquer le panneau d'aperçu (s'il était affiché auparavant) au moment des changements d'écrans.

### Noyau

### • Interface utilisateur

- $\circ$  Titre de l'Application : Définit le titre qui apparaît dans la barre de titre des pages Web (Titre des fenêtres de navigateur Web).
- o Langue: Sélectionnez la langue de l'interface.
- o Durée des alertes: Saisissez la durée en secondes pour laquelle vous souhaitez que les messages d'alerte Jello Dashboard restent affichés avant de disparaître de l'écran.
- o Barre latérale à gauche : Cochez ceci pour afficher la barre latérale Arborescence à gauche de l'écran.
- o N'afficher que les taches dans l'écran boite de réception : Si vous ne souhaitez pas gérer vos emails dans la boite de réception de Jello Dashboard's cochez ce paramètre pour ne traiter que vos taches non étiquetées.
- o Colonnes du panneau d'Examen : Saisissez le nombre de colonnes pour diviser le panneau du haut (liste des étiquettes).

### • Tableaux

- o Police Grille : Sélectionnez une des polices prédéfinies pour utiliser dans les tableaux.
- o Taille du texte des tableaux : Saisissez une taille de texte pour les tableaux plein écran. Valeurs suggérées : 8 à 14 (vous pouvez saisir n'importe quel nombre cependant)
- o Taille du texte des Widgets : Identique au paramètre précédent mais cette taille s'applique aux tableaux des widgets dans la page d'accueil de Jello.
- o Taille des pages liste : Saisissez le nombre d'éléments par page pour les écrans Boite de réception et dossiers Outlook.

### Agenda

- Format de Date, d'Heure, et Séparateur de date : Sélectionnez vos préférences d'affichage de dates au moyen de ces trois champs.
- Afficher les jours restants pour les échéances : Cochez ceci pour afficher le nombre de jours restant avant une échéance plutôt que cette date.
- Montrer l'année des échéances : Cochez ceci pour afficher l'année de chaque date d'échéance.
- Masquer les rendez-vous dont la date est dépassée : Laissez ce paramètre coché pour masquer tous les rendez-vous dont la date est dépassée quelque soit leur état d'accomplissement. Laissez-le décoché pour les marquer accomplis manuellement.
- Montrer les éléments accomplis dans la fenêtre de Rappels : Cochez ce paramètre pour voir toutes les taches terminées et rendez-vous biffés. Si vous le décochez tous les éléments marques effectués disparaissent de la fenêtre des Rappels.
- Jours affichés dans l'Agenda : Saisissez le nombre de jours d'avance que les vues Agenda et rappels doivent afficher.
- Jours avant affichage surgissant des rappels : Saisissez le nombre de jours d'avance (à partir d'aujourd'hui) auxquels les rappels doivent s'afficher.
- Ecran par défaut de l'Agenda Jello : Choisissez dans quelle format l'écran des rappels doit s'afficher par défaut (Jour, Semaine, Mois, Agenda)

### **Info**

• Dans cet onglet, vous pouvez visualiser les informations de version d'Outlook et Jello Dashboard, le chemin où les fichiers Jello Dashboard sont enregistrés, l'ensemble des paramètres utilisés, le dossier où sont stockés les paramètres, votre version de Javascript et un lien pour désactiver Jello Dashboard du dossier Outlook dans lequel il est situé.

# **La Barre d'Outils Paramètres**

Il y a également une barre d'outils qui peut vous aider à effectuer des actions globales sur les paramètres.

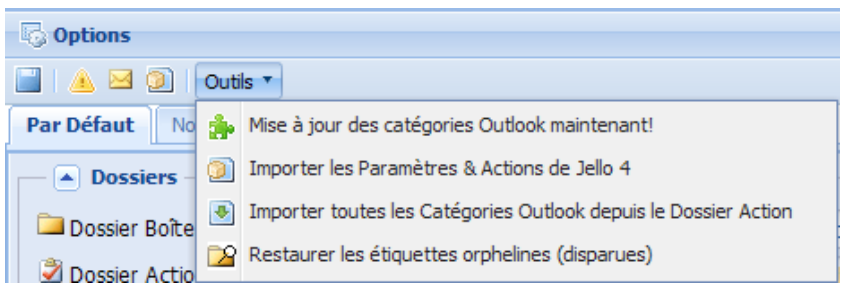

- Créer une sauvegarde : Le premier bouton de la barre d'outils crée une sauvegarde de vos paramètres en ajoutant la date et l'heure à son nom.
- Réinitialiser les Paramètres : Appuyer sur le second bouton pour rétablir les paramètres par défaut. Prenez soin d'effectuer une sauvegarde avant si vous voulez revenir à vos paramètres actuels.
- Envoyer Paramètres : Le troisième bouton crée un nouveau message avec vos messages en fichier-joint pour les envoyer à une autre machine.
- Voir/Restaurer Paramètres: Appuyer sur le quatrième bouton pour afficher une fenêtre avec tous vos paramètres. Sélectionner l'une des boites de sélection pour visualiser ses réglages. Vous ne pouvez pas modifier ces valeurs mais vous pouvez n'importe quel jeu de paramètres précédemment sauvegardé et le restaurer en appuyant sur le bouton Restaurer.
- Outils
	- o Mettez à jour les catégories Outlook maintenant ! (Outlook 2007 et audessus): choisissez cela pour synchroniser vos étiquettes avec vos catégories Outlook à la demande.
	- o Importer les Paramètres et Actions Jello 4 : Si vous ne pouvez pas voir le lien de migration sur la page d'accueil de Jello Dashboard vous pouvez lancer la migration d'ici.
	- o Importer toutes les catégories Outlook existantes depuis le dossier Actions : Sélectionner cela pour convertir tous les catégories utilisées dans votre dossier Actions (le dossier Taches Outlook que vous avez choisi comme dossier Actions) en étiquettes Jello.
	- o Recréer les étiquettes orphelines : Utilisez cette fonction pour contrôler et rétablir les étiquettes perdues lorsque leurs étiquettes parents ont disparues à cause d'une erreur de l'application.

Notez que la modification d'un paramètre ne nécessite pas d'appuyer sur un bouton de sauvegarde. Toutes les modifications sont appliquées immédiatement sur l'application; sauf pour certaines qui vous indiquent de redémarrer votre application.

# **Mais où sont enregistrés les Paramètres ?**

Tous les paramètres sont stockés dans une entrée du journal dans le dossier du journal par défaut de l'utilisateur.

Il y a désormais un moyen de modifier ce dossier (pour les utilisateurs avancés) avec une manipulation facile de code :

- Editez le fichier customSettings.js situé dans le dossier d'Installation Jello/js (avec n'importe quel éditeur de texte)
- Editez les valeurs entre quotes de ces deux lignes

```
jelloSettingsName="<Jello.5 Settings>";
jelloSettingsFolder="0000000021CC0A05834A3744BD73C4BCCFD3304F82800000";
```
- Modifiez jelloSettingsName au nom que vous préférez.
- Modifiez jelloSettingsFolder à la valeur EntryID du dossier journal souhaité (Vous pouvez trouver l'EntryID de n'importe quel dossier en ouvrant ses Propriétés dans les dossiers Outlook de l'arborescence de Jello Dashboard).

# **Annexe 1**

# **Récapitulatif des Raccourcis-claviers**

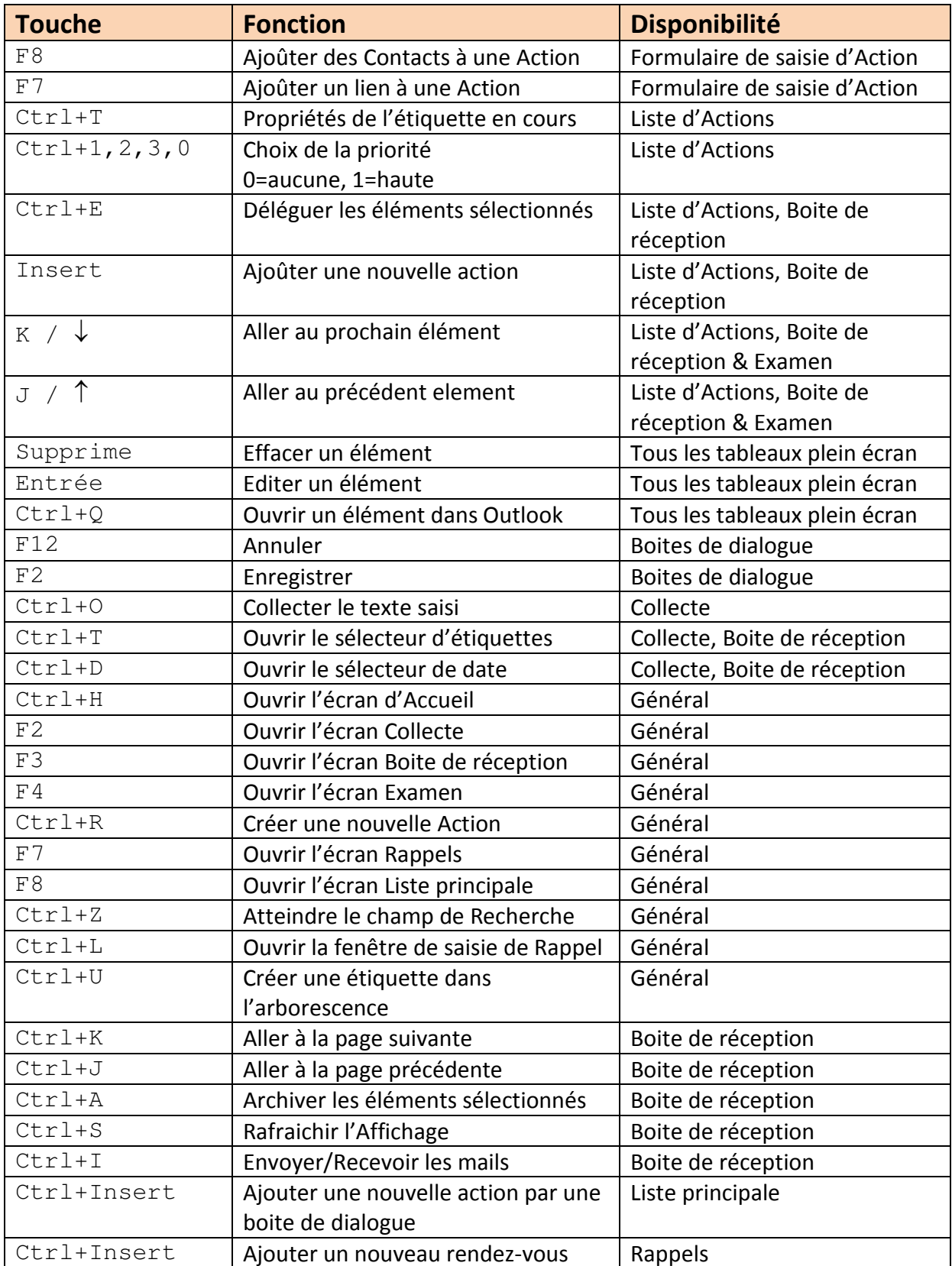

# **Annexe 2**

### **Mode Avancé Ecran de Collecte : D'avantage sur l'ajout de dates aux éléments**

Tout texte saisi après que le type soit spécifié est interprété en fonction du type d'élément en cours de création. Pour les tâches et les rendez-vous, le texte est interprété comme la définition d'une date. Tout texte qui ne définit pas une date sera ajouté à l'objet de la tâche ou du rendez-vous. Les rendez-vous sont également en attente de la précision d'un horaire. Les dates peuvent être spécifiées sous plusieurs formes différentes:

### 3/15/09 – 15 Mars 2009

3/15 - 15 Mars de l'année en cours, mais si le mois en cours est Avril ou postérieur, alors 15 Mars de l'année prochaine.

Wednesday – si le jour actuel de la semaine est Samedi, Dimanche, Lundi ou Mardi alors le Mercredi de la semaine en cours, sinon le Mercredi de la semaine suivante.

next Tuesday

1 week from Tuesday

Définit la date comme une semaine après le Mardi de la semaine actuelle

3 days from 3/15 2 months from 4/20 5 days from 6/20 5 days from next Friday

 Vous pouvez indiquer des dates en fonction d'un jour ou d'une date précis. Un nombre suivi de day/days/week/weeks/month/months ajoutera le temps correspondant à la date de référence. Notez que l'utilisation des valeurs de mois change le mois mais applique le même jour du mois. 3 months from 2/15 signifie 15/05.

Si a une tache n'est associée qu'une seule date, cette date est supposée être la date d'échéance et la date de début est fixée à aujourd'hui. Si plus de 2 dates sont indiquées, les deux dernières sont supposées être les dates de début et fin et les autres sont simplement ajoutées à la description.

Pour les rendez-vous, si une date est spécifiée, elle est supposée être la date de début et de fin. Si deux dates sont précisées, elles sont les dates de début et de fin. Si plus de 2 dates sont indiquées, les deux dernières sont supposées être le début et la fin et les autres sont simplement ajoutées à la description.

### D'avantage sur l'ajout d'horaires aux éléments

Pour les rendez-vous, le texte saisi est également analysé pour des horaires. Les heures doivent être au format hh:mmAM ou hh:mmPM. Quelques exemples:

5:00am 6:00AM 12:00PM 3:00PM

Si une seule heure est saisie, la durée est supposée être de 60 minutes. Si deux heures sont inscrits, elles sont supposées être celles de début et fin. Si plus de 2 heures sont indiquées, les deux dernières sont supposées être le début et la fin et les autres sont simplement ajoutées à la description.

### Rendez-vous « Toute la journée »

Si vous incluez le mot "Allday" dans un rendez-vous et ne le mettez pas entre guillemets (voir ci-dessous pour les guillemets), alors le rendez-vous créé le sera pour toute la journée. Il commencera à la date de début et se terminera à la date de fin et être positionné à "libre". Si seulement une date de début est spécifiée, ce sera un événement sur un seul jour.

#### Exemples:

appt: absent pour mon anniversaire tomorrow allday

appt: absent réunion de formation site 3/10 3/13 allday

### Ajout d'éléments Contacts

Lors de l'ajout d'éléments de type Contact, le texte saisi est analysé pour identifier des adresses email et des numéros de téléphone, ainsi que des mots spéciaux. Les mots spéciaux indiquent la façon de traiter le texte qui suit. Les mots spéciaux sont :

home - traite les mots suivants comme un email ou téléphone personnel work - traite les mots suivants comme un email ou téléphone professionnel mobile - traite les mots suivants comme un téléphone mobile company - traite les mots suivants comme le nom de l'entreprise de cette personne title - traite les mots suivants comme la fonction professionnelle de cette personne homeaddress - traite les mots suivants comme l'adresse personnelle de cette personne address - traite les mots suivants comme l'adresse professionnelle de cette personne

Dans certains cas, vous devez saisir plusieurs mots. Utilisez alors les guillemets pour avoir plusieurs mots considérés comme un seul mot (voir plus sur les guillemets ci-dessous). Par exemple:

person: Fred Martin homeaddress "5 rue Lecourbe, PARIS, 75014"

 enregistrera l'adresse personnelle de Fred Martin comme 5 rue Lecourbe, PARIS, 75014.

#### Quelques autres exemples:

```
person: Sarah Durand 999-999-9999 home sarah@yahoo.com 
person: Léa Martin company "Au Bon Coin" title "Chef des 
Majorettes" work lea.martin@boncoin.com
```
Si une adresse email ou un numéro de téléphone est saisi sans qu'un mot spécialles précède, ils seront traités comme professionnels.

#### Ajout d'éléments Notes

Tout le texte que vous saisissez est considéré comme contenu de la note.

#### Appliquer des catégories

Des catégories peuvent être précisées pour n'importe quel élément que vous saisissez au moment de la collecte. Incluez simplement un ou plusieurs des mots suivants, et tout ce qui les suivra sera considéré comme des noms de catégories :

tags= cat= category= categories=

Exemples:

```
appt: Déjeuner today 12:00PM tags= "Mon temps"
```

```
todo: Ecouter Fred à propos du rendez-vous de vendredi 
categories= @en attente
```

```
person: Jean Dupont title Directeur commercial "Bureau" cat= 
"patron" "@fixer rendez-vous"
```
Il y a un mot qui est traité de façon spéciale après que les mots spéciaux de catégories sont soient saisis : c'est le mot spécial notes. Voir ci-dessous pour d'avantage à ce sujet.

#### Ajouter des notes à un élément

Des notes peuvent être ajoutées aux rendez-vous, taches et contacts. Ajouter simplement l'un des mots suivants et tout ce qui suivra sera considéré comme des notes :

note= body=

#### Par exemple:

```
appt: déjeuner avec sarah 12:00 category= "révision" notes= 
Examiner ensemble ses prestations
```
Permettra de créer un rendez-vous à 12h00 aujourd'hui, avec le thème de "déjeuner avec Sarah". Il aura la catégorie «révision», et le corps contiendra " Examiner ensemble ses little league prestations». Notez qu'un mot spécial de Notes après un mot spécial de Catégorie traitera le reste de la phrase comme notes, et non comme catégories. Si vous avez besoin d'ajouter d'autres catégories, vous pouvez mettre un mot spécial Catégorie après le mot spécial Notes et l'analyseur du texte de Collecte reprendra l'identification de catégories. Quelques exemples :

```
todo: préparer le planning des rencontres 1 week from tuesday 
category= @maison notes= pour les 2 comités category= "petite 
équipe"
```
crée une tache à échéance une semaine après Mardi avec le sujet " préparer le planning des rencontres " avec 2 catégories, @maison et "petite équipe" et la note de tache"pour les 2 comités".

#### Guillemets

Les mots entre guillemets sont traités comme un seul mot. En outre, le contenu entre les guillemets n'est pas scanné à la recherche de mots spéciaux. Vous pouvez créer un ensemble de mots de deux manières : vous pouvez saisir des caractères " en début et fin d'un ensemble indépendant de mots, comme:

```
" une démonstration de guillemets "
```
ou si un mot commence avec des guillemets, tous les mots suivants seront considérés comme entre guillemets jusqu'à ce qu'un mot se termine par des guillemets, comme:

```
"c'est un bon exemple"
```
Si il y a d'autres guillemets entre le première et le dernier guillemet, ces caractères guillemet seront considérés comme faisant partie du texte entre guillemets. Voici quelques exemples corrects de textes entre guillemets :

```
"c'est un bon exemple" 
" c'est un bon exemple" 
"c'est un bon exemple " 
" c'est un bon exemple "
```
#### Utiliser plusieurs lignes pour saisir un élément

Il y a peut-être des moments où vous voudrez utiliser plus d'une ligne pour saisir un élément. Ceci peut être particulièrement utile lorsque vous copiez-collez du texte à partir d'une autre source et l'utilisez pour créer un élément. Par exemple, les gens ont souvent des "signatures" au bas des emails avec leurs coordonnées et vous pouvez copier-coller ces informations pour créer un contact. La continuation des lignes est indiquée en terminant les lignes par une barre oblique inverse: \ Si vous utilisez la saisie en plusieurs lignes, une ligne sans le \ à la fin sera considérée comme la dernière.

#### Un exemple:

```
person: fred martin \ 
title Directeur commercial\ 
company "X sarl"\ 
email fred@x.com\ 
phone 999-999-0000
```
#### revient au même que saisir la ligne simple :

person: fred martin title Directeur commercial "X sarl" email fred@x.com phone 999-999-0000

#### Eléments Multiples

Chaque ligne de l'écran de Collecte permet de créer un nouvel élément. Vous pouvez donc créer plusieurs types d'éléments en même temps.

#### Autres choses à avoir en tête

Un rendez-vous doit avoir une date de début. Si aucune date de début n'est donnée, aujourd'hui est supposé être la date de début et fin.

Pour un élément Contact, les 2 premiers mots sont considéré comme le nom. Si aucun texte n'est présent avant le premier élément spécial (numéro de téléphone, titre, etc) alors une erreur sera déclarée et cette saisie ignorée.

#### Crédits

Code et documentation des fonctions du mode avancé de Collecte sont dus à Phil Shevrin.

# **Si vous avez des questions**

Vous pouvez rechercher ou répondre à ou poster vos questions, bugs et demandes de fonctionnalités dans le Forum Jello Dashboard. Vous pouvez également poster vos bugs directement à Sourceforge.net Bug tracker.

# **Comment soutenir le projet**

Si vous êtes un utilisateur satisfait vous pouvez contribuer à ce projet par une traduction dans votre langue, un article de documentation, un message sur votre blog ou une contribution financière pour aider ce projet à se développer !

# **Jello Dashboard sur le Web**

Site Web du Projet http://jello-dashboard.net

Forum du Projet forum http://jello-dashboard.net/forum

Projet Open source à Sourceforge.net https://sourceforge.net/projects/jello5/ Bug tracker